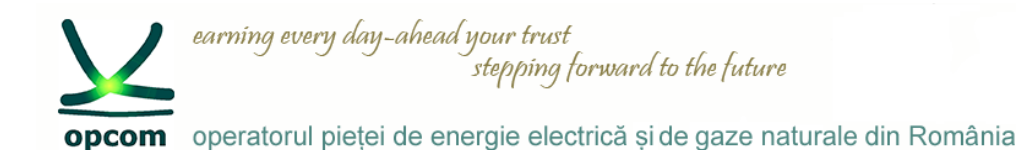

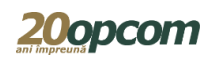

# **Nasdaq Web Trader Interfața de conectare la platforma de tranzacționare pentru PCSCV si PCTCV**

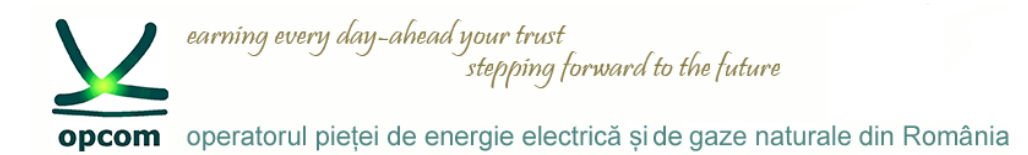

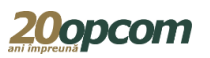

#### **Introducere și premize**

- Cunoașterea regulilor de tranzacționare pe PCSCV și PCTCV.
- Nasdaq Web Trader permite accesul la interfețele de introducere și gestionare a ordinelor și a celor de rapoarte.
- Este o aplicație web iar accesul userilor se realizează prin intermediul unui browser de web care suportă HTML5 și Web Sockets (Internet Explorer 11 sau Chrome cu opțiunea de auto-update activată).
- Nasdaq Web Trader constă dintr-un număr de ferestre care permit:
	- managementul ordinelor;
	- vizualizarea tranzacțiilor;
	- vizualizarea informațiilor din piață.
- Caracteristicile interfeței Nasdaq Web Trader permit utilizatorului:
	- să observe cu ușurință câmpurile ce trebuie completate în mod obligatoriu în fiecare fereastră;
	- să evite erorile prin utilizarea butoanelor de confirmare furnizate în toate ferestrele;
	- să-și personalizeze ferestrele de vizualizare (să-și creeze și să-și salveze propriul spațiu de lucru sau să filtreze datele pentru toate coloanele în ferestrele spațiului de lucru).

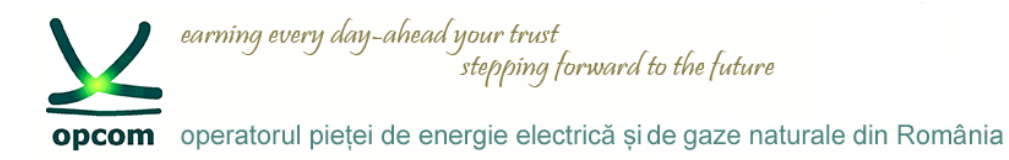

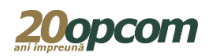

### **Logarea și schimarea parolei la prima logare**

#### Adresa IP - va fi comunicată de OPCOM

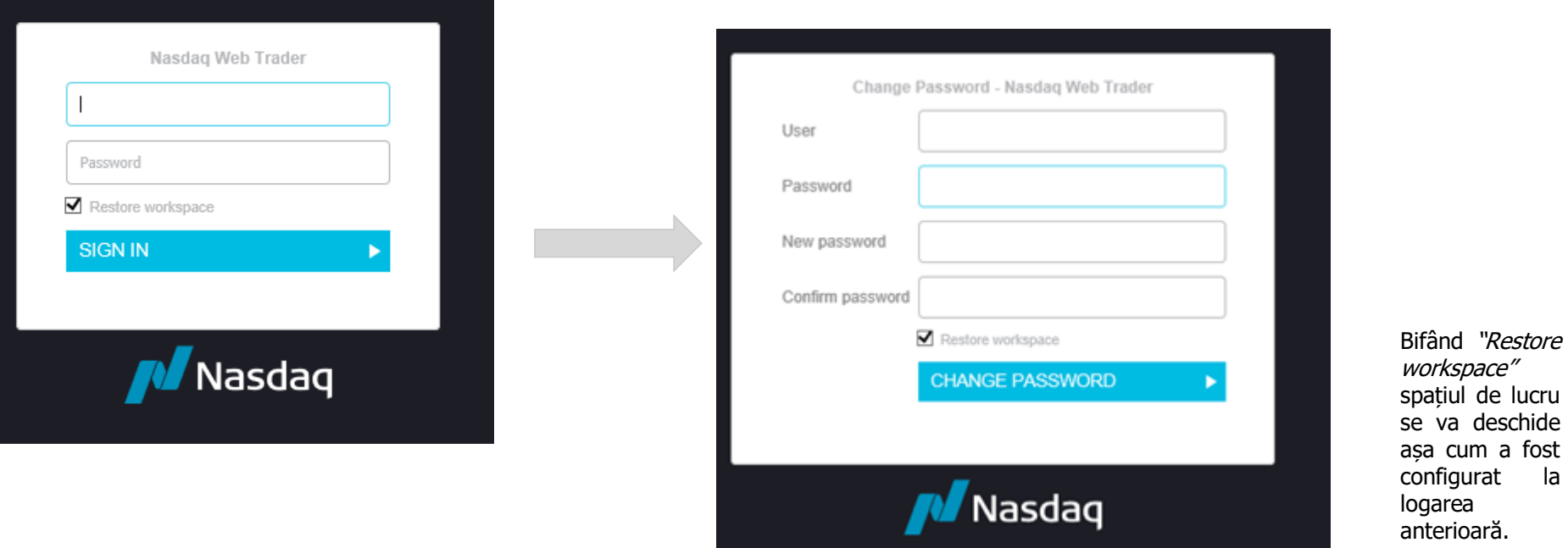

La următoarea logare nu mai este necesară schimbarea parolei.

Sistemul de tranzacționare nu permite conectarea simultană multiplă cu același cod de Utilizator, conectarea utilizatorilor fiind unică.

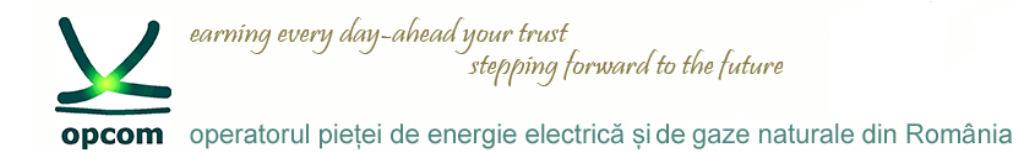

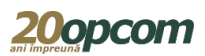

### **Interfața în limba română (1) – Internet Explorer**

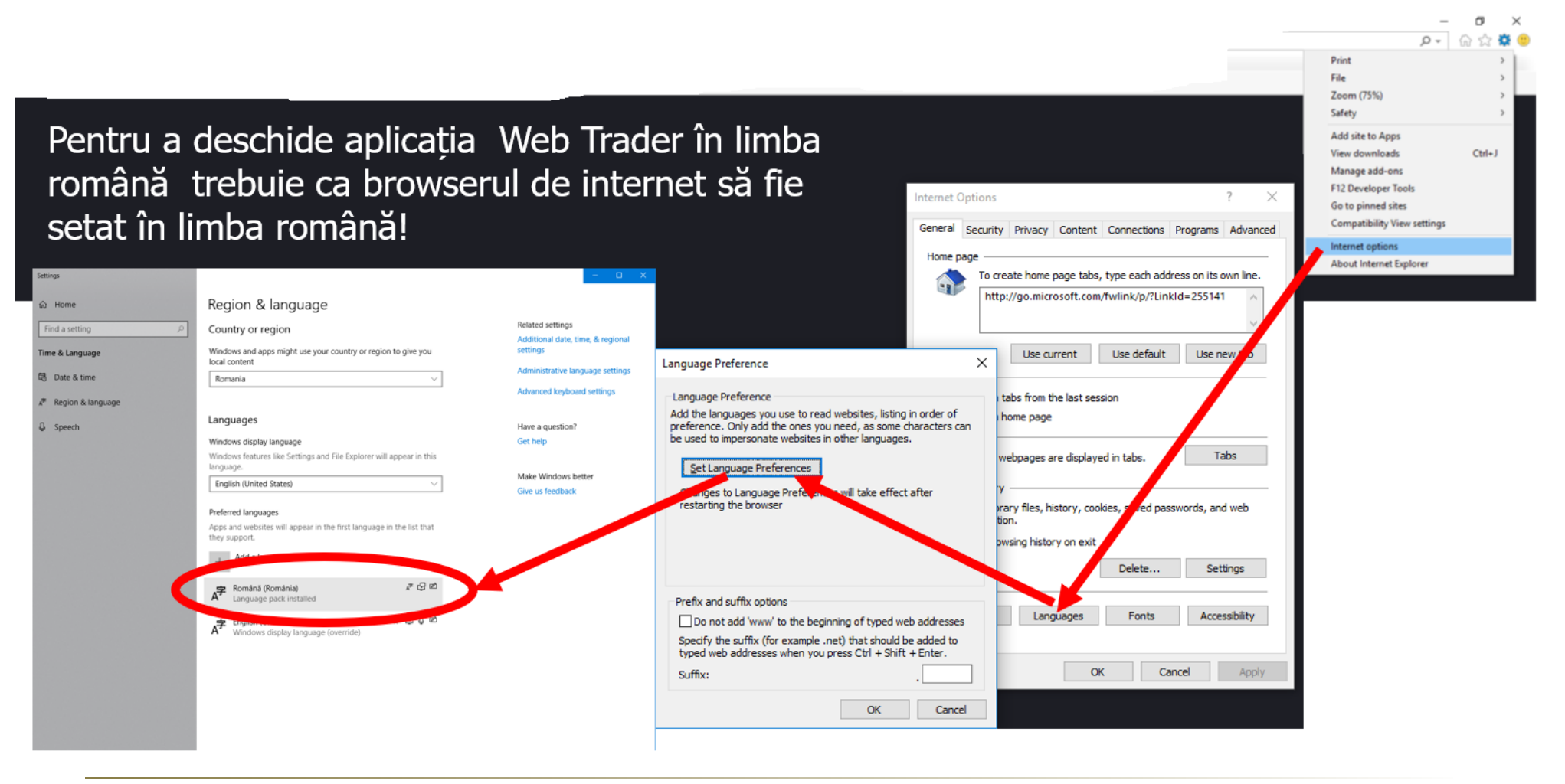

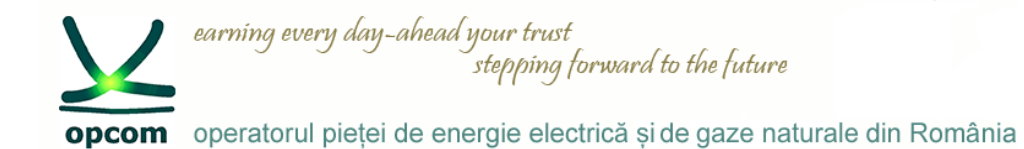

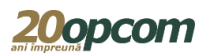

#### **Interfața în limba română (2) – Google Chrome**

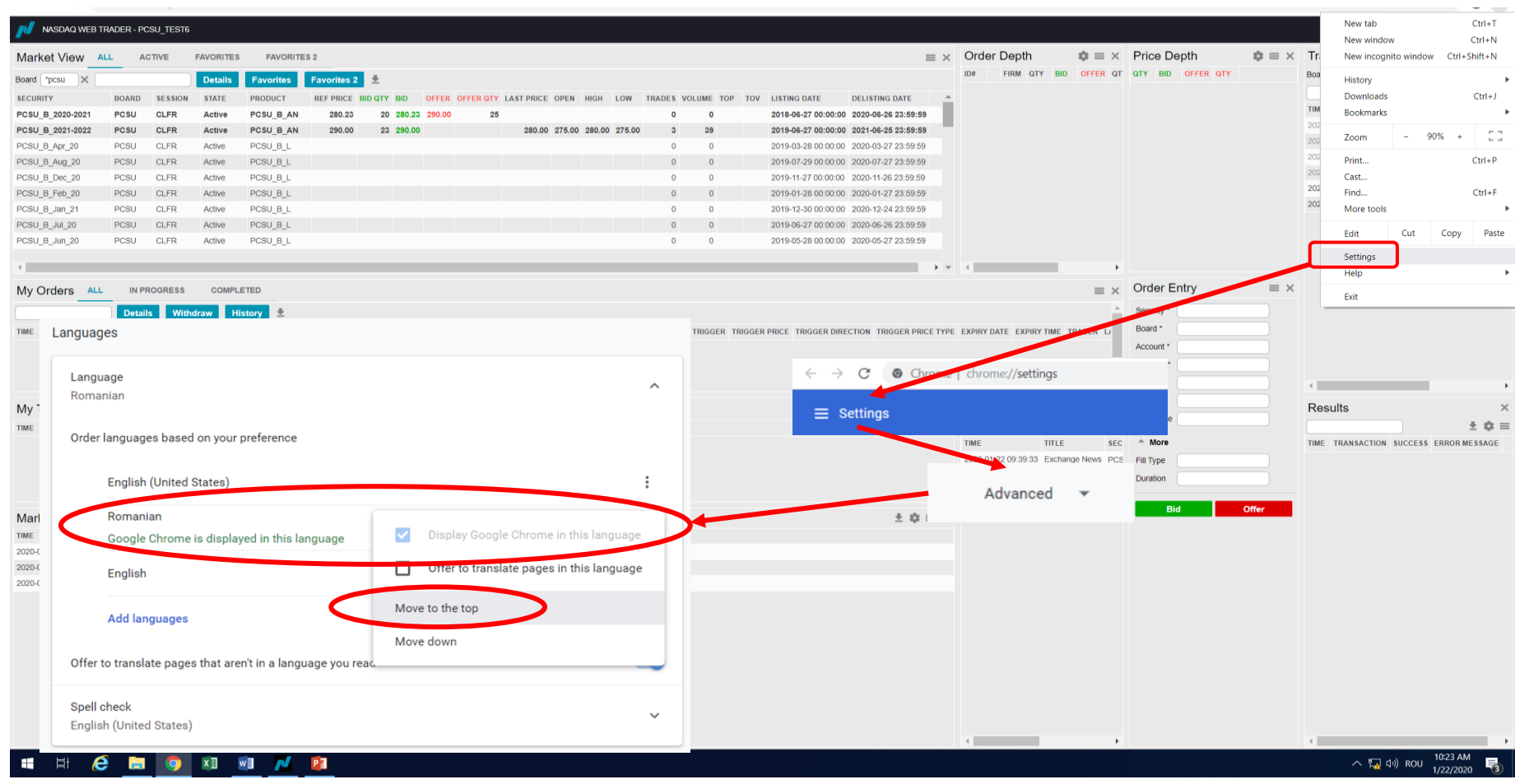

PCCB-NC - Instruire NFF – martie 2020

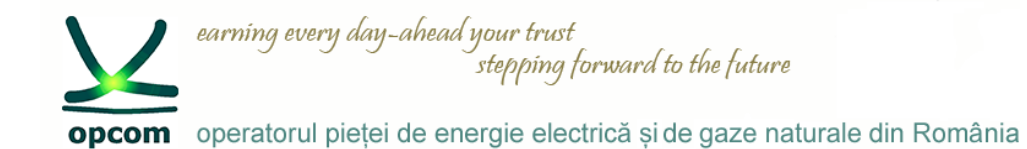

### **Interfața în limba română**

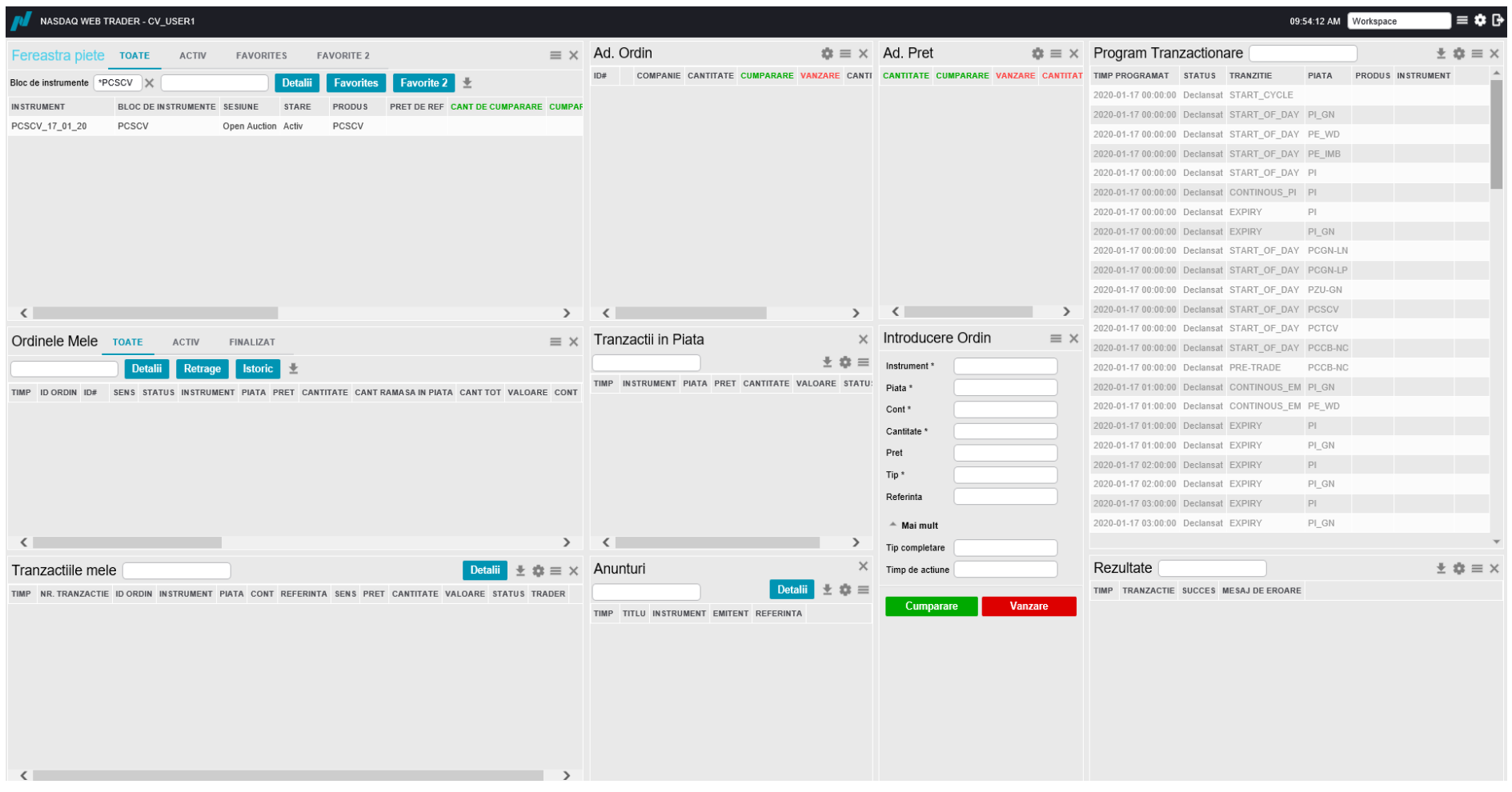

**20opco** 

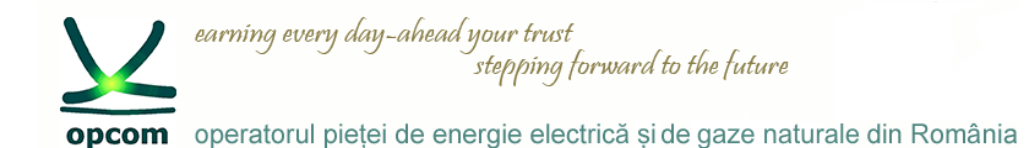

### **Interfața în limba engleză**

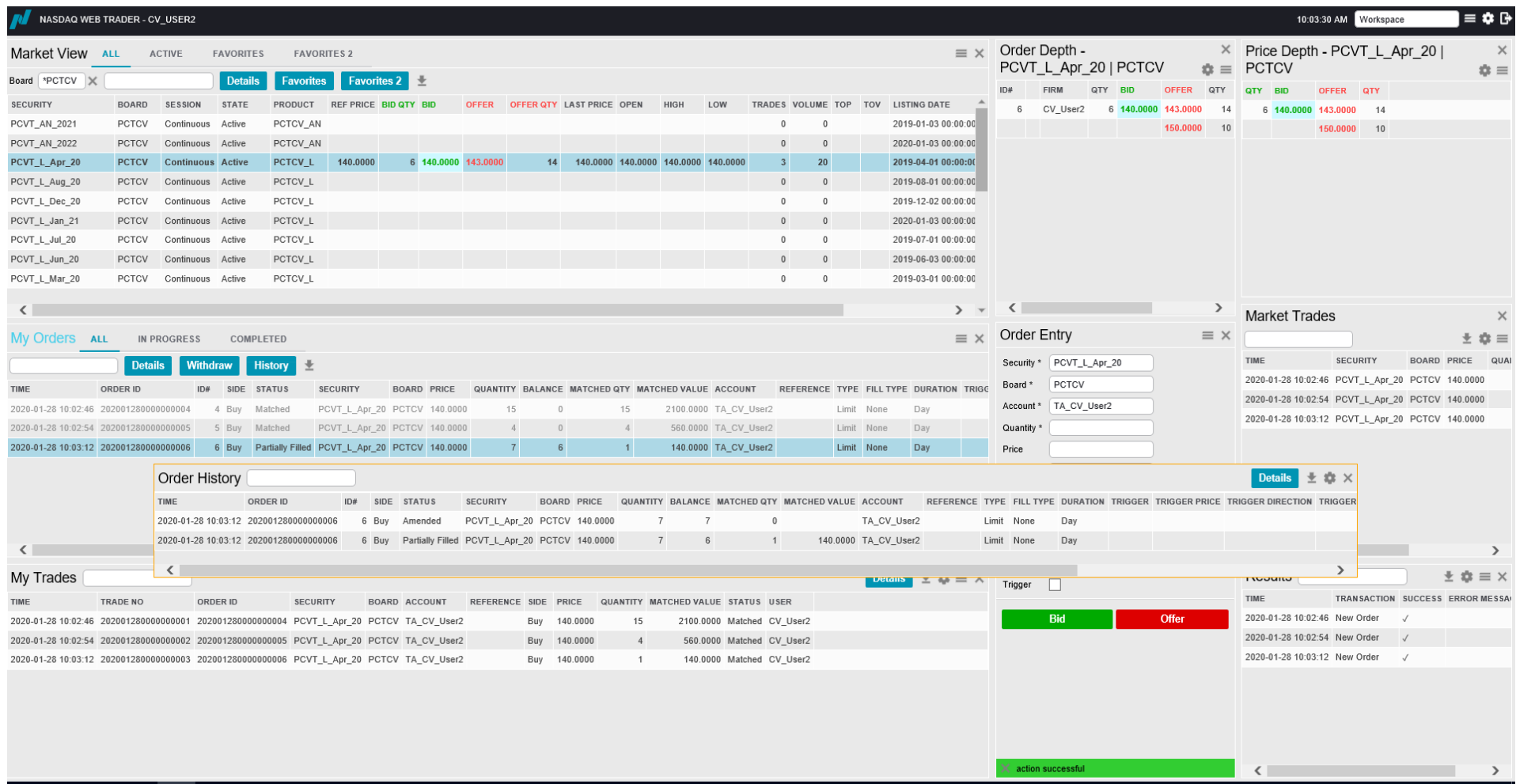

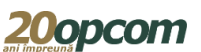

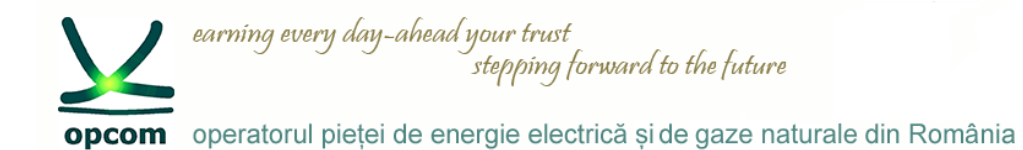

### **Spațiul de lucru**

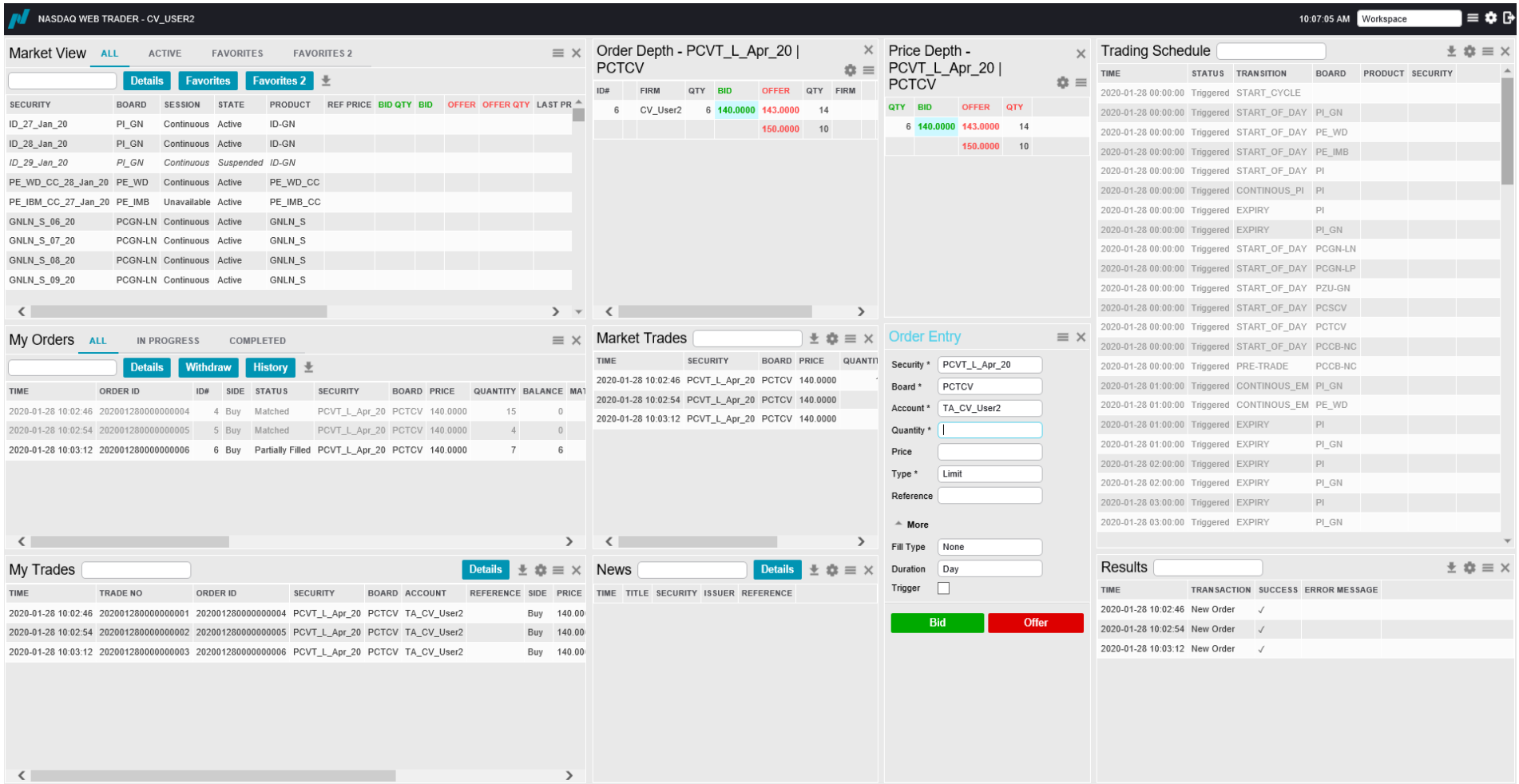

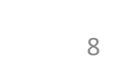

**20opcom** 

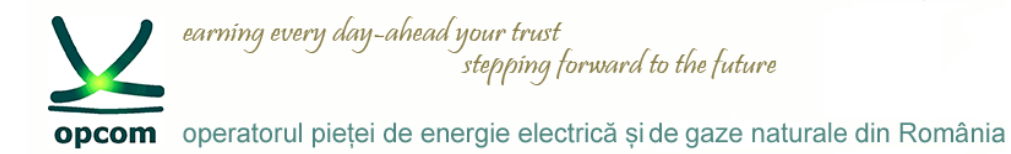

### **Meniul principal**

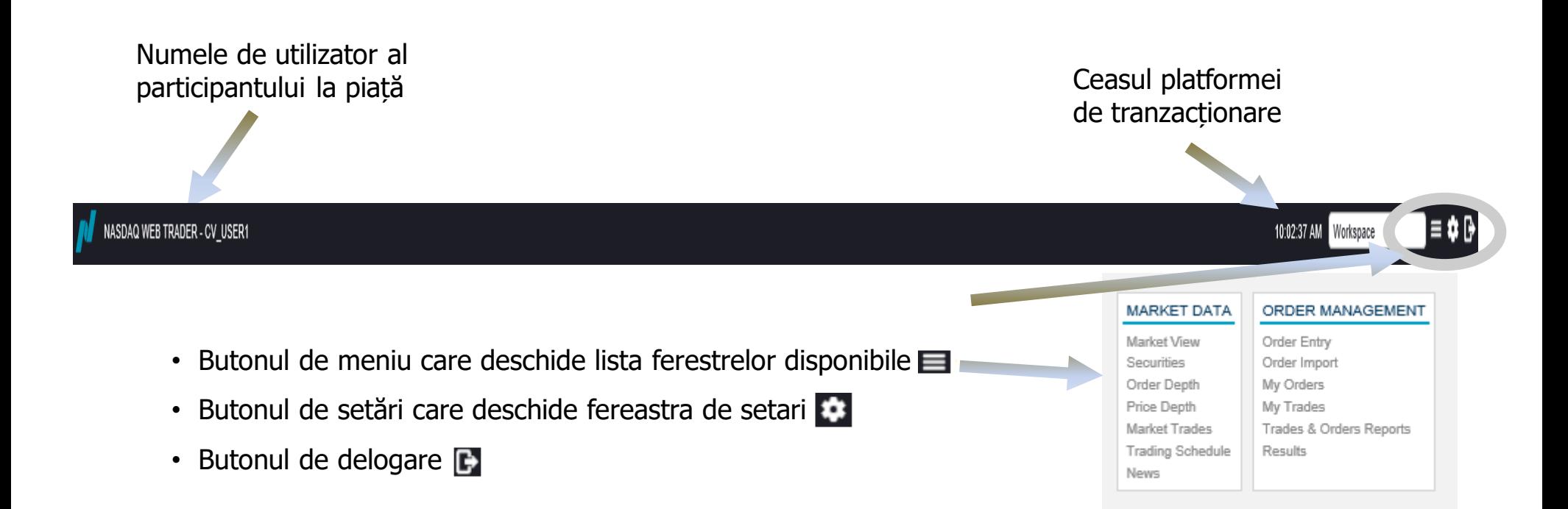

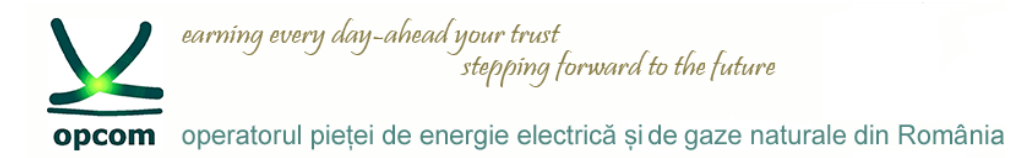

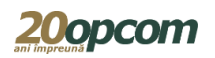

#### **Personalizarea spațiului de lucru**

- Utilizatorul are la dispoziție un spațiu de lucru implicit (default) dar își poate configura, șterge sau publica alte spații de lucru.
- Configurările personalizate pot fi menținute și modificate în orice moment.
- Când utilizatorul modifică spațiul de lucru, este salvat între sesiuni ca un spatiu de lucru temporar ce se va deschide la fel la o nouă logare, în cazul în care este selectată opțiunea "Restore workspace".
- În cazul în care utilizatorul dorește să redenumească și să mențină permanent spațiul de lucru, având posibilitatea să îl redeschidă ulterior, îl poate salva, folosind setările din "Setting view".

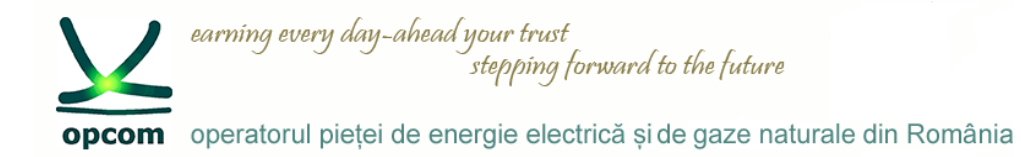

#### **Meniul de vizualizare și crearea/modificarea unui spațiu de lucru**

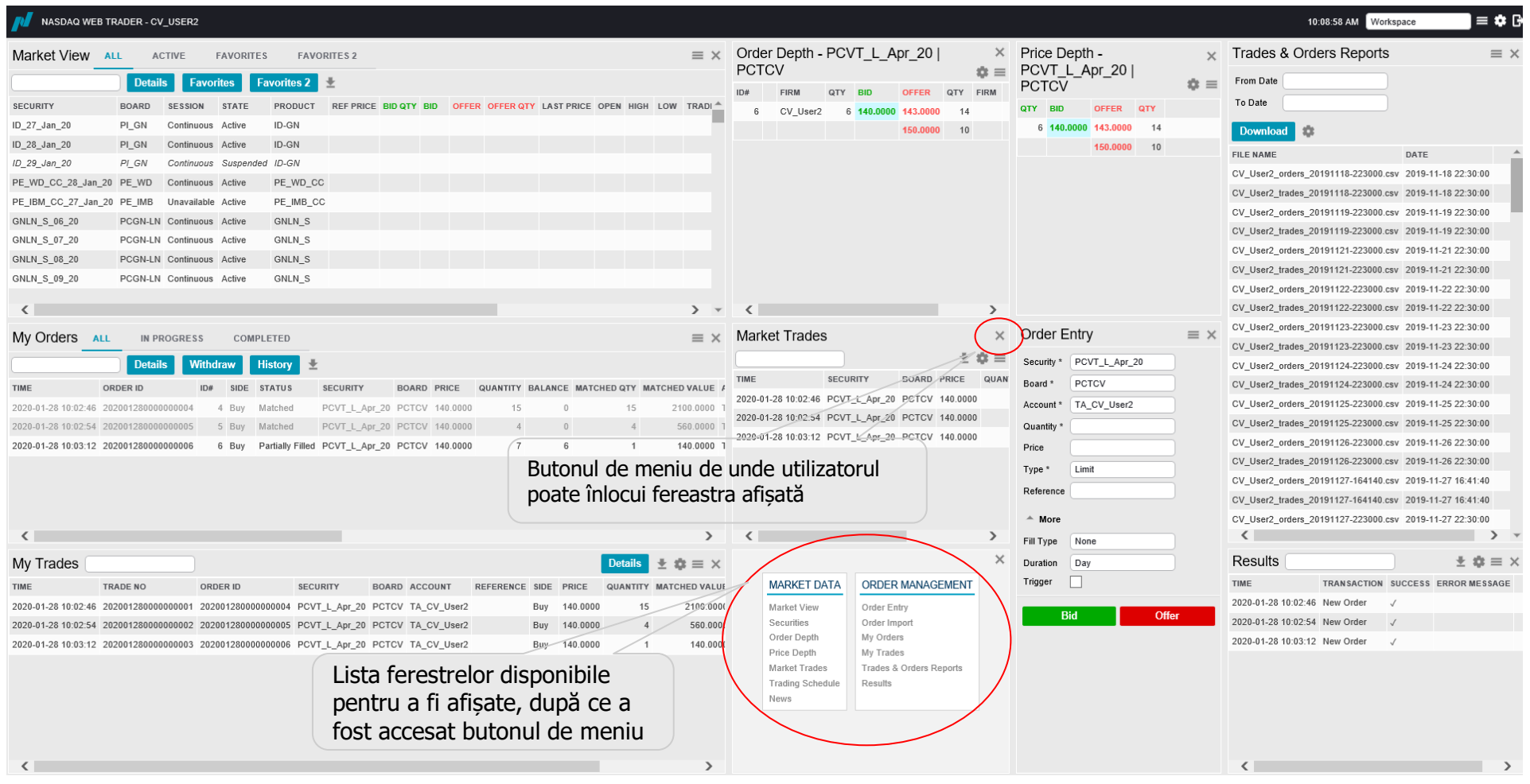

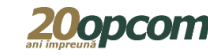

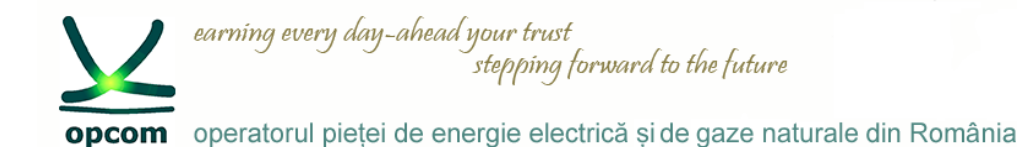

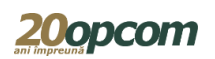

#### **Salvarea unui spațiu de lucru**

- $\rightarrow$  Modificările din spatiul de lucru sunt salvate instantaneu și nu pot fi anulate.
- $\rightarrow$  Se pot adăuga ferestre în spatiul de lucru dacă faceti click și glisați în afara marginilor ferestrei pentru a vedea meniul de vizualizare și a putea selecta o nouă fereastră.
- $\rightarrow$  Mutati cursorul la marginea ferestrei (marginea gri devine de două ori mai groasă când sunteti în punctul în care puteți modifica dimensiunea acesteia) și modificați dimensiunea acesteia trăgând de cadrul ferestrei.
- $\rightarrow$  În zona liberă care apare, deschideti o altă fereastră și modificați dimensiunea acesteia.
- $\rightarrow$  Repetati pașii de mai sus până când obtineti configurarea spatiului de lucru după cum doriti.
- $\rightarrow$  Configurarea va fi salvată iar la relogarea aceluiași utilizator, aplicația se va deschide cu spațiul de lucru reconfigurat, doar în cazul în care butonul "restore workspace" este selectat (setare implicită).
- $\rightarrow$  În cazul în care se elimină una din ferestrele spatiului de lucru, cea mai apropiată fereastră își va modifica dimensiunea și va umple spațiul lăsat liber.
- $\rightarrow$  Pentru a mentine schimbările făcute, este recomandat ca spatiul de lucru să fie salvat.

Salvarea unui spațiu de lucru se face prin intermediul butonului de setări și apoi a meniului spații de lucru (workspace).

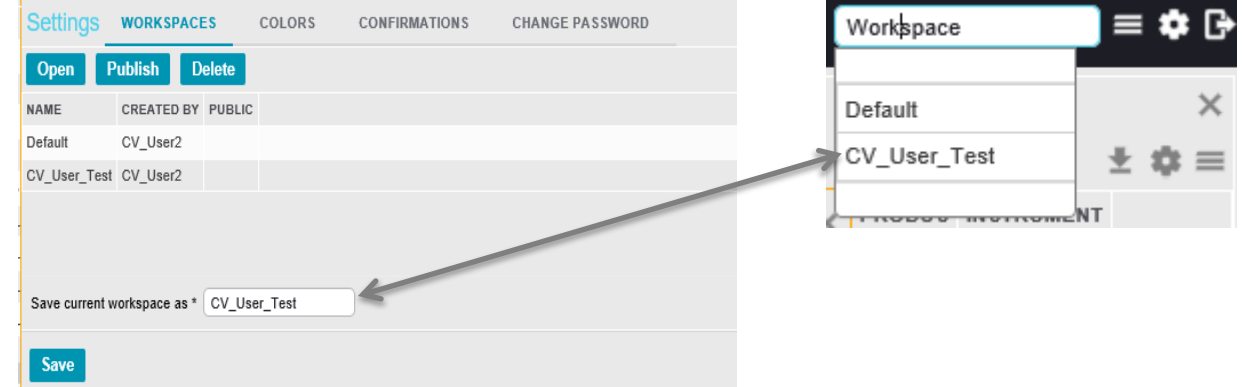

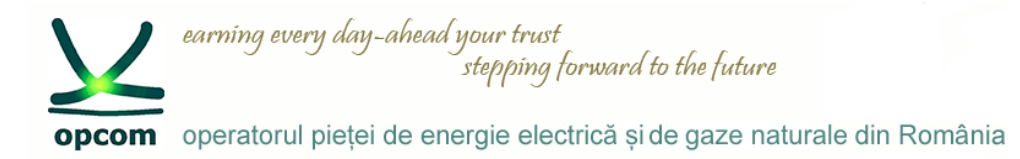

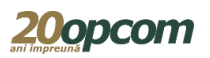

#### **Lucrul cu ferestrele spațiului de lucru**

Ferestrele din Nasdaq Web Trader pot fi de următoarele tipuri:

- ferestre tabele
- ferestre de detaliu (ferestrele în care există buton de Detalii de vizualizare)
- ferestre de dialog prin intermediul cărora utilizatorul transmite în Platforma de tranzacționare cerințele proprii, de exemplu fereastra pentru introducerea ordinelor "Order Entry"

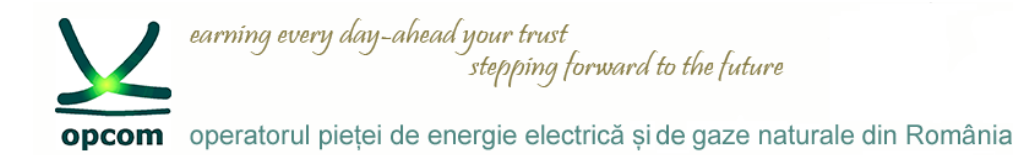

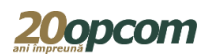

#### **Lucrul cu coloanele prezente în ferestrele tabele (1)**

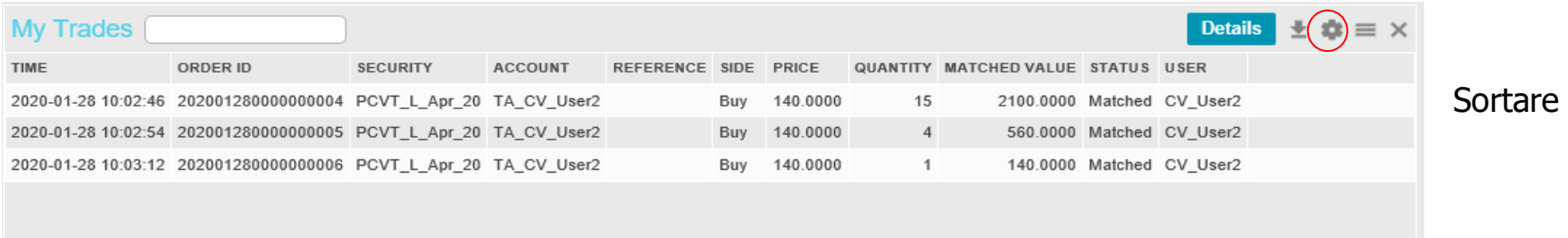

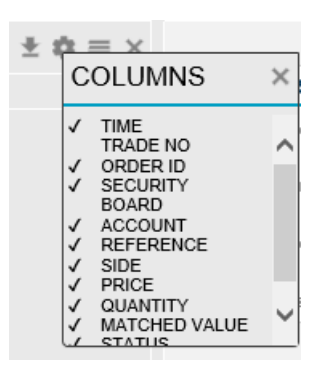

Adăugare și eliminare coloane

Rearanjare coloane – se selectează o coloană și se trage în poziția dorită în fereastră.

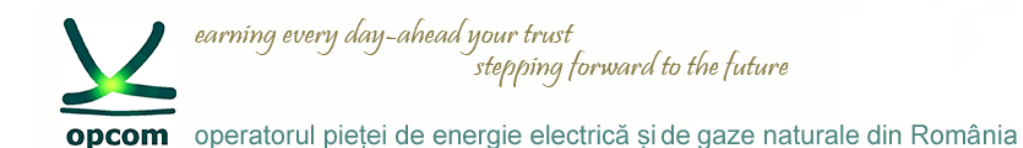

### **Lucrul cu coloanele prezente în ferestrele tabele (2)**

Filtrarea în ferestrele de lucru (1)

Când începeți să scrieți în câmpul pentru filtrare, apare o listă cu obiecte pentru care se poate realiza filtrarea, în funcție de anumite coloane prezente în fereastra respectivă.

Pentru a vizualiza doar informațiile de inters (piață, instrument, sesiune, stare, produs) poate fi folosită filtrarea.

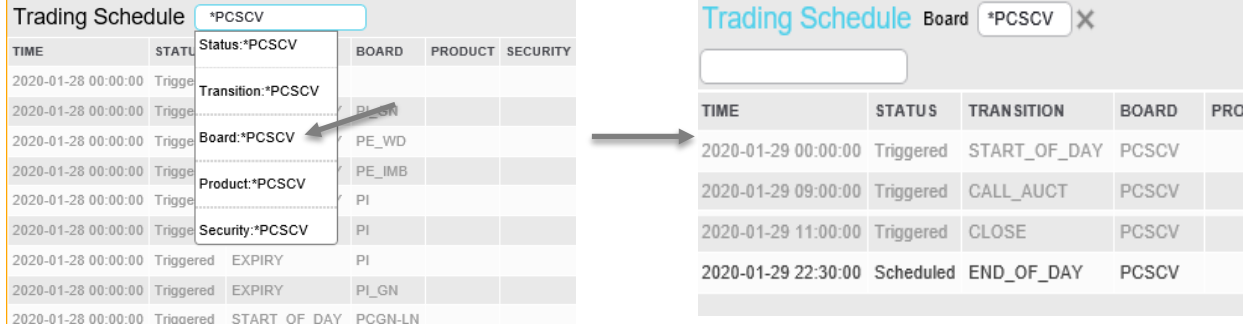

Se pot adăuga mai multe câmpuri filtru în cadrul aceleiaşi ferestre.

Astfel în cazul în care doriți efectuarea unei filtrări cu căutare de la începutul cuvântului, criteriul se va folosi **"\*...."**, pentru final **"...\*"** sau când cunoașteți doar elementele de mijloc **"\*...\*"**

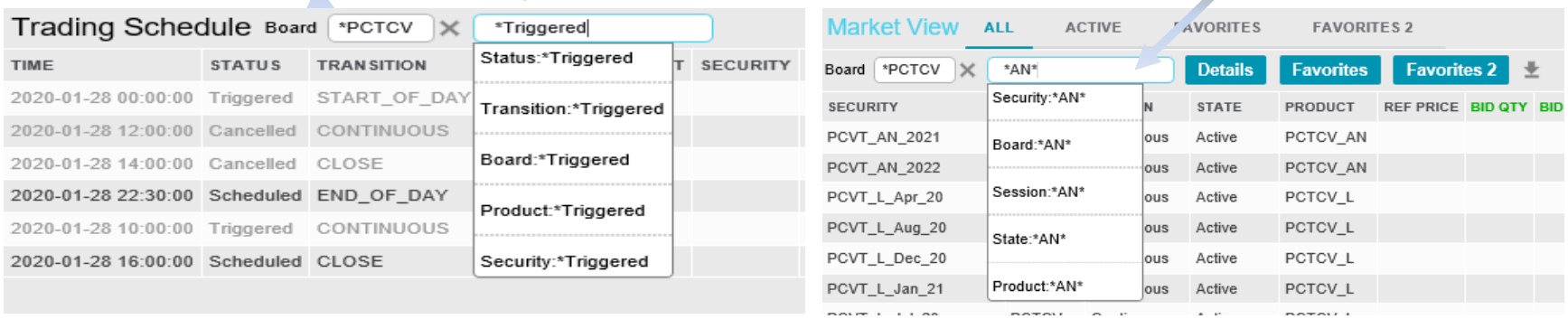

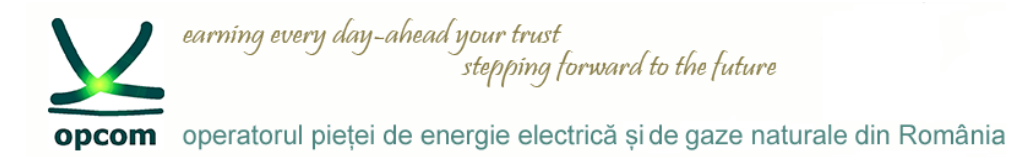

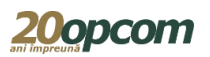

### **Lucrul cu coloanele prezente în ferestrele tabele (3)**

### Filtrarea în ferestrele de lucru (2)

Pentru o nouă filtrare trebuie șters filtrul curent apăsând pe semnul "X" care apare lângă câmpul pentru filtrare.

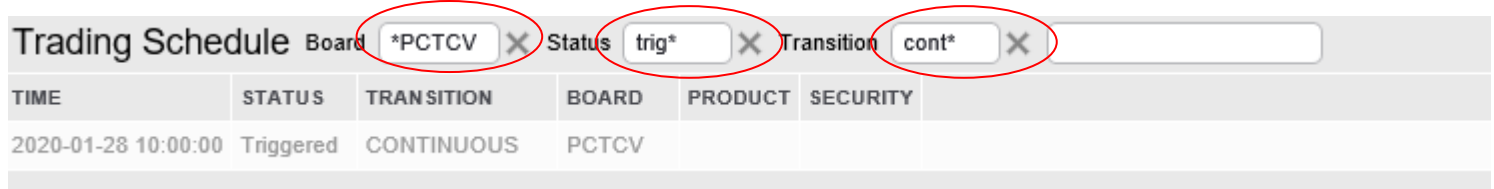

#### Filtrarea se poate realiza folosind criteriu care să conțină sau care să excludă (≠)

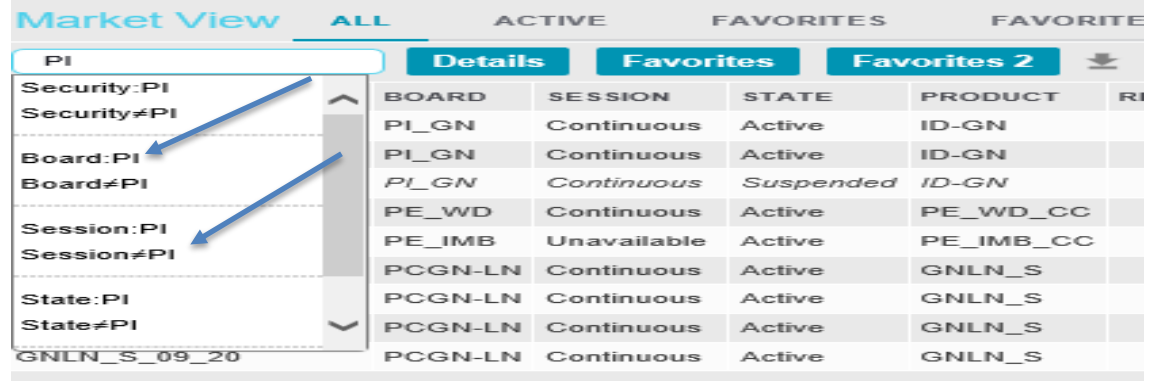

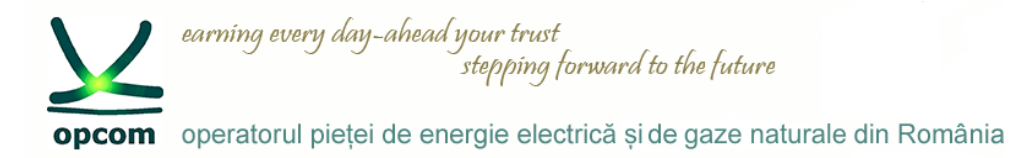

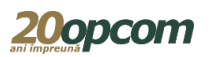

#### **Exportul de date din ferestrele tabele**

Semnul **L** prezent în partea dreaptă sus a anumitor ferestre va exporta datele afișate în fereastră într-un fisier .csv

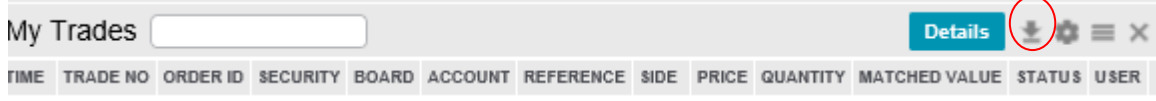

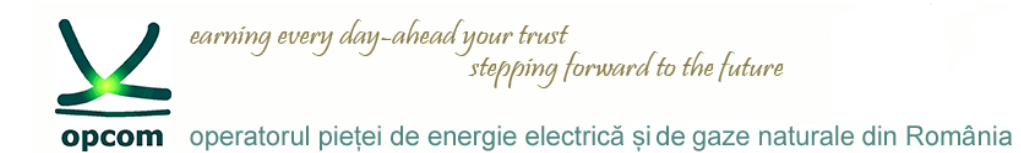

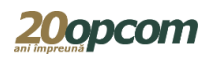

#### **Crearea de liste Favorite**

Se selectează instrumentul dorit și se alege butonul de Favorite în care se dorește introducerea acestuia.

Se pot vizualiza doar intrumentele din meniul Favorite sau Favorite2 (valabil în fereastra Market View).

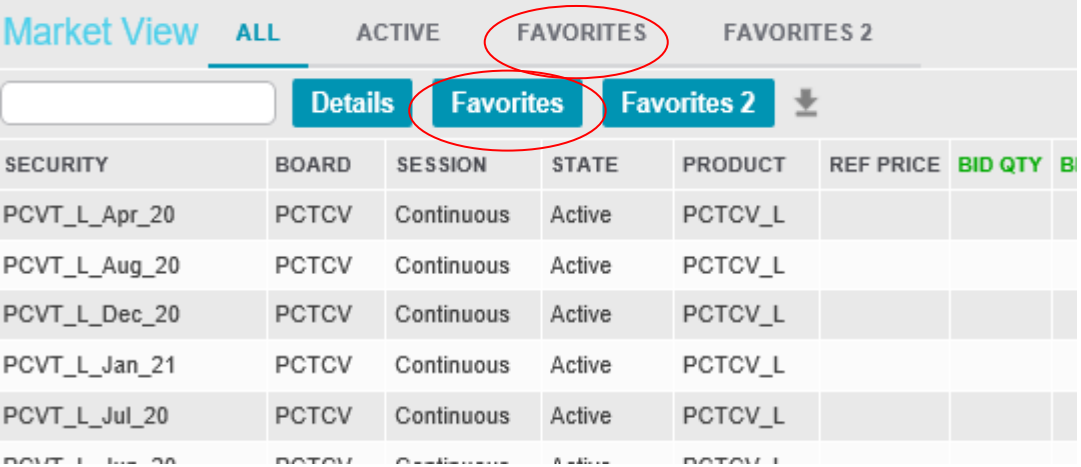

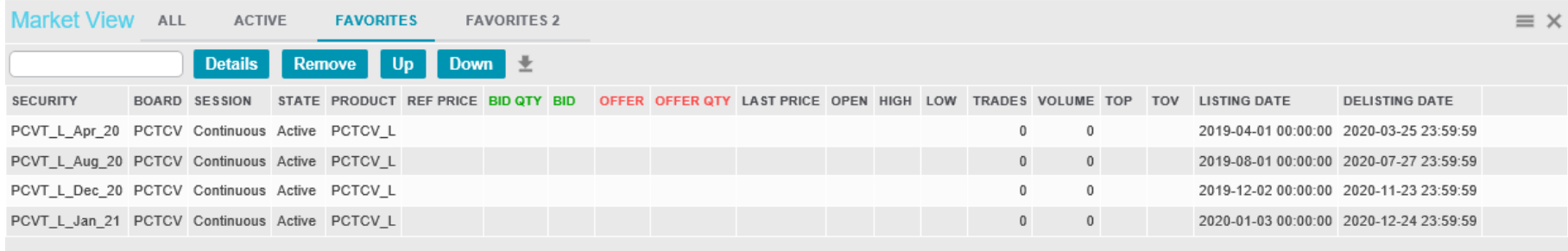

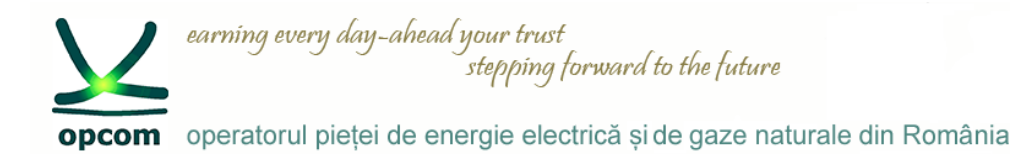

### **Câmpurile obligatorii din ferestrele de dialog**

În interfața de utilizator a NFF câmpurile obligatorii sunt marcate.

În ferestrele care conțin câmpuri obligatorii și liste derulante, toate câmpurile indicate cu asterisc (\*) trebuie completate pentru a îndeplini acțiunea solicitată de fereastra în discuție.

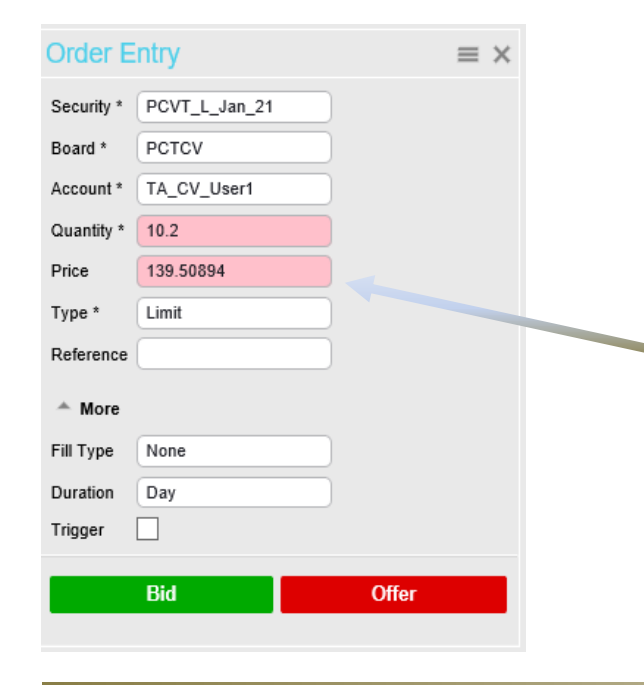

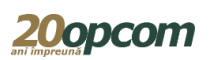

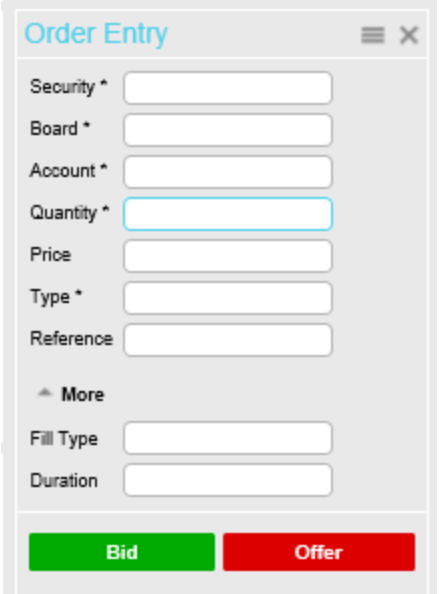

### **Validarea completării câmpurilor din ferestrele de dialog**

În cazul în care introduceți o valoare invalidă într-un câmp, culoarea fondului câmpului se schimbă în roșu, semnalând că este o valoare incorectă. În momentul în care este introdusă o valoare validă, fondul roșu dispare.

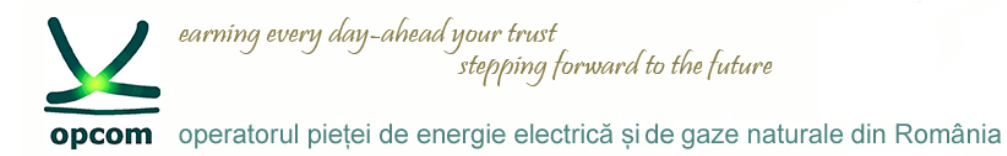

### **Categorii de ferestre**

**Categorii de ferestre disponibile pentru spațiul de lucru:**

- ✓ **Date de piață (Market Data)**
- ✓ **Administrarea ordinelor (Order Management)**

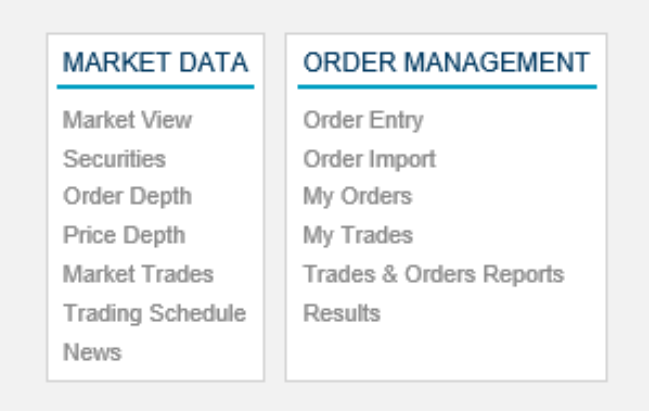

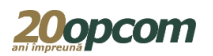

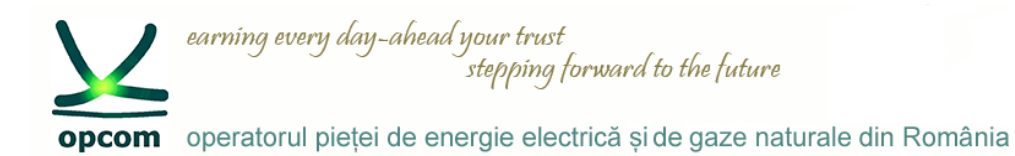

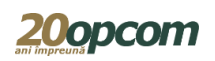

### **Fereastra de vizualizare a piețelor ("Market View/Fereastra piete") și Fereastra de vizualizare a instrumentelor ("Securities/Instrumente") (1)**

- Fereastra "Market View/Fereastra piete" are următoarele butoane: All/Toate, Active, Favorites/Favorite și Favorites2/Favorite2, care nu sunt disponibile în fereastra "Securities/Instrumente".
- Fereastra de vizualizare a piețelor nu va salva valorile filtrate.
- Fereastra "Securities/Instrumente" are aceleași coloane precum fereastra de vizualizare a piețelor.
- În fereastra "Securities/Instrumente" pot fi selectate și adăugate instrumente în listele Favorites/Favorite și Favorites2/Favorite2 dar nu pot fi vizualizate în această fereastră.
- Liste de favorite pot fi vizualizate numai din fereastra de vizualizare a piețelor.

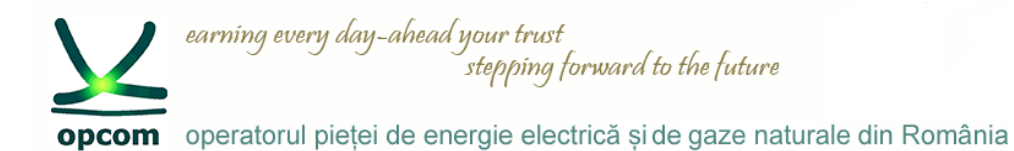

#### **Fereastra de vizualizare a piețelor ("Market View/Fereastra piete") și Fereastra de vizualizare a instrumentelor ("Securities/Instrumente") (2)**

Se poate deschide o singură dată "Market View" și oricâte ferestre "Securities".

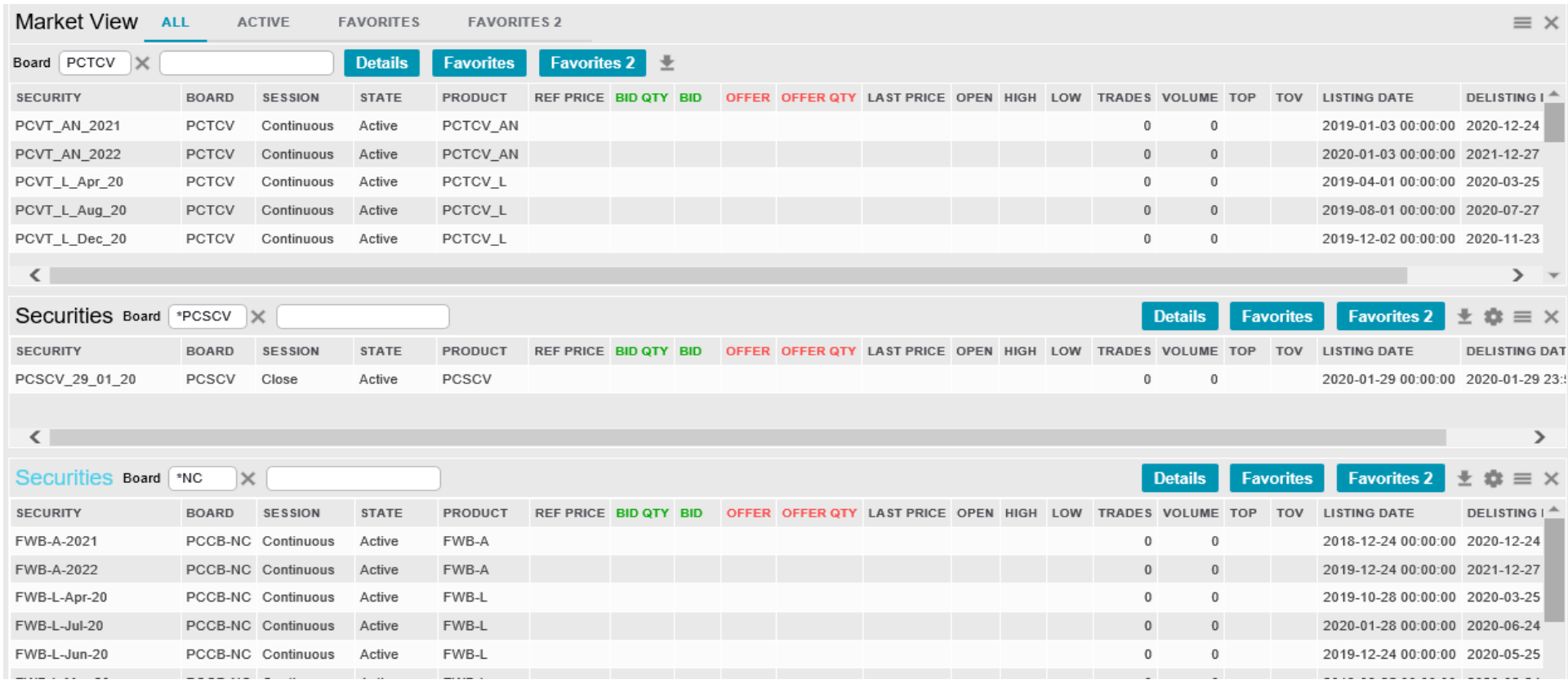

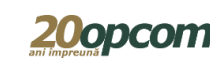

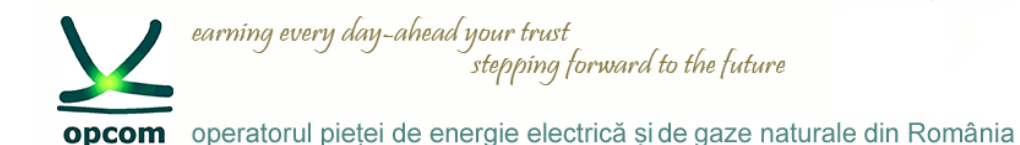

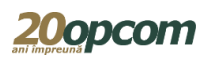

#### **Adâncime ordine și adâncime preț ("Order Depth" și "Price Depth")**

- ✓ Informațiile afișate în Adâncimea de ordine se referă la instrumentul selectat din fereastra de vizualizare a pieței sau a instrumentelor. Pentru a vedea detaliile unui alt instrument, faceți click pe instrumentul dorit.
- ✓ Fereastra Adâncime de ordine vă permite să vizualizați ofertele de cumpărare (ordine de cumpărare) și ofertele de vânzare (ordine de vânzare) pentru un instrument selectat, sortate după preț /marcă de timp. Ofertele de cumpărare sunt afișate în partea stângă a ferestrei, iar ofertele de vânzare sunt afișate în partea dreaptă, pentru instrumentul selectat.
- $\checkmark$  Ordinele proprii sunt marcate distinct, având precizate numărul ordinului și numele companiei.
- $\checkmark$  Fereastra adâncime de pret vă permite să vizualizați ofertele de cumpărare și ofertele de vânzare, pentru un instrument selectat, agregate și ordonate după preț.

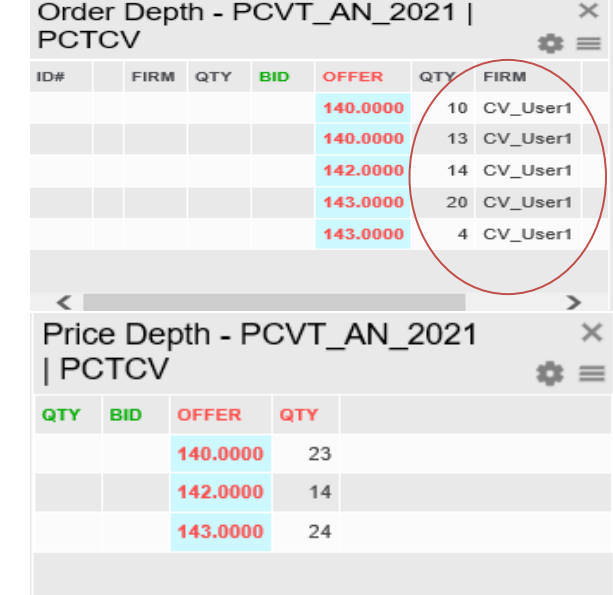

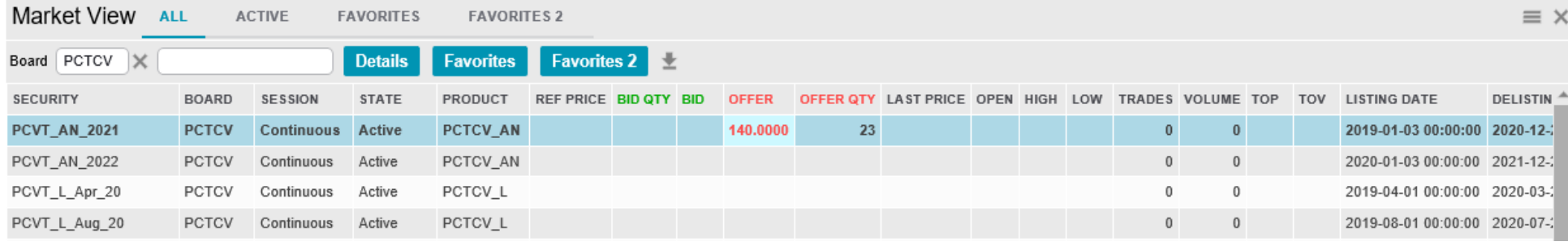

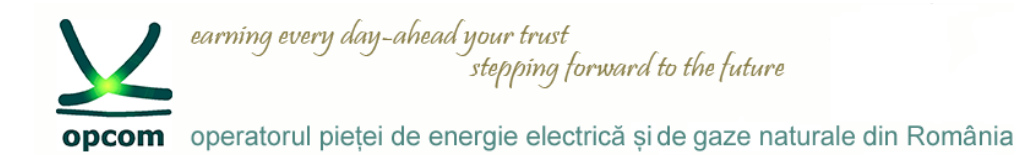

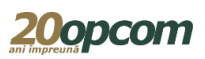

### **Tranzacții în piață ("Market Trades")**

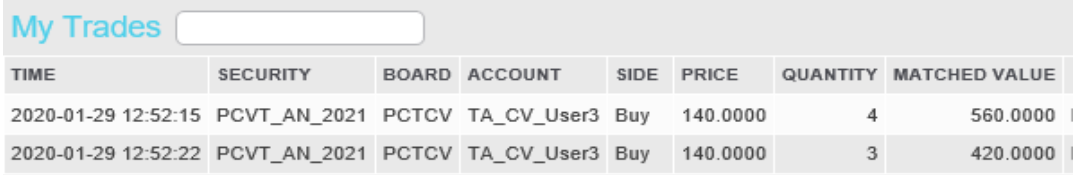

Sunt listate tranzacțiile efectuate în ziua curentă în Sistemul de tranzacționare, fără a fi disponibile date confidențiale.

#### **Program tranzacționare ("Trading Schedule")**

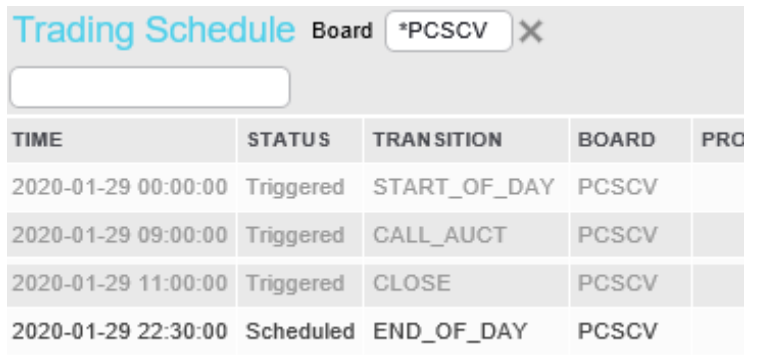

### **Știri ("News")**

Sunt listate mesajele transmise de operatorul pieței. Pentru aflarea conținutului fiecarei știri se apasă butonul Detalii.

Programul de tranzacționare arată o listă a evenimentelor care s-au declanșat sau sunt programate să se declanșeze la o oră ulterioară.

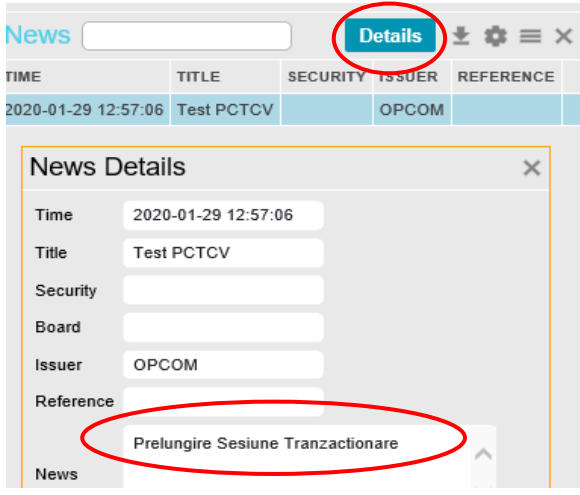

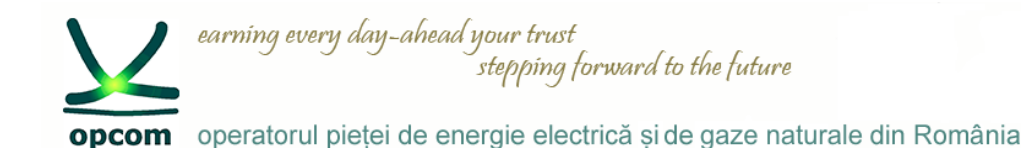

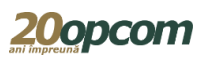

#### **Fereastra "Order Entry/Introducere ordin" (1)**

Pentru introducerea unui ordin avem următoarele opțiuni:

1. Se completează în fereastra "Order Entry/Introducere ordin" toate informațiile necesare.

2. Se selectează din fereastra "Market View/Fereastra piete" sau din fereastra "Securities/Instrumente" rândul cu instrumentul pentru care se dorește introducerea ordinului.

Fereastra "Order Entry/Introducere ordin" se precompletează automat cu denumirea instrumentului și a pieței.

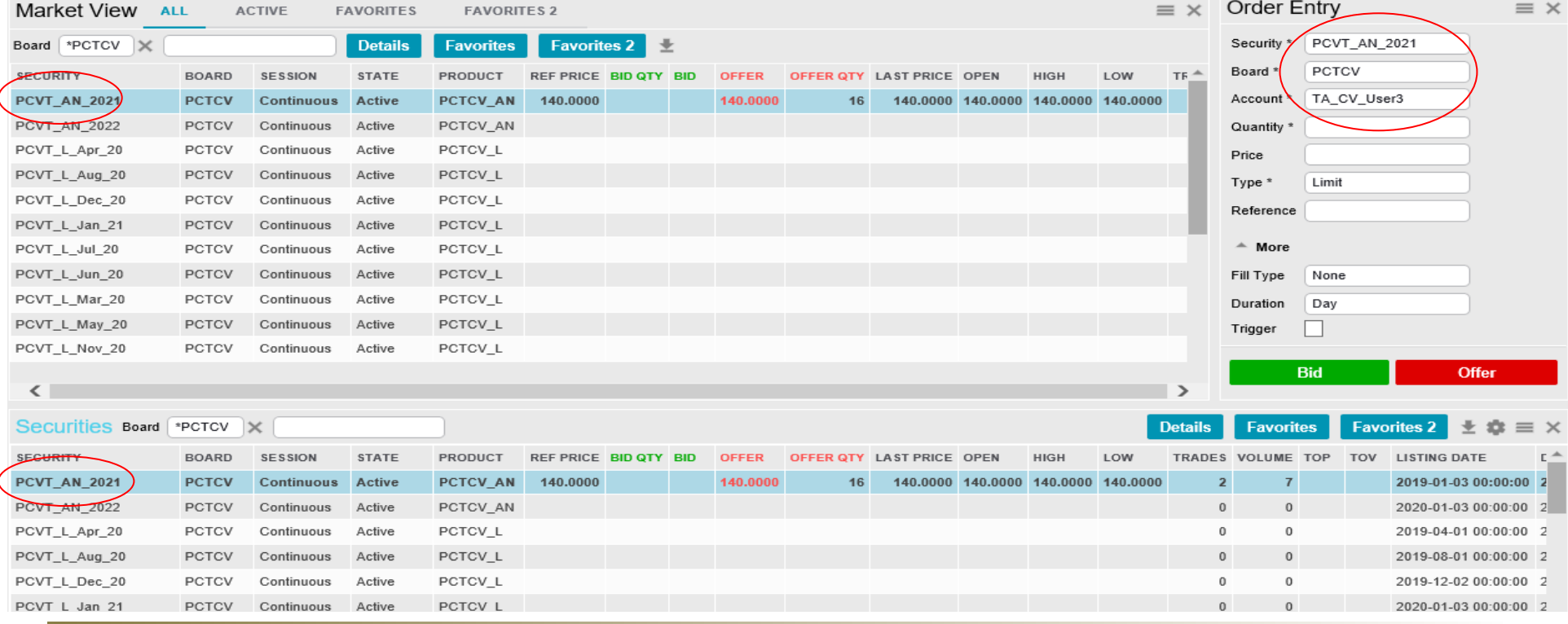

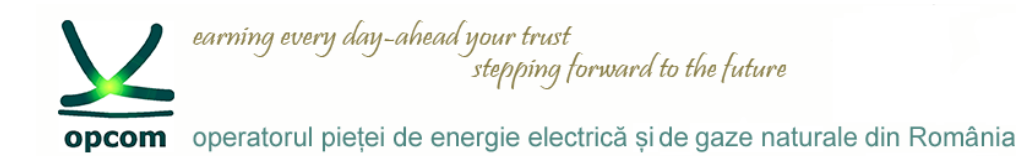

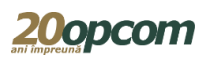

### **Fereastra "Order Entry/Introducere ordin" (2)**

3. Se selectează din fereastra "Order Depth/Ad. Ordin" sau "Price Depth/Ad. Pret" ordinul existent în piață pentru care se dorește introducerea ordinului de răspuns.

Fereastra "Order Entry/Introducere ordin" se precompletează automat cu denumirea instrumentului, prețul și cantitatea ordinului selectat.

Ordinele care au prețul specificat au automat precompletat câmpul tip ("Type") cu "Limit".

După completarea opțională a câmpurilor: referință ("Reference"), tip ("Fill Type"), durată ("Duration"), Trigger, se apasă butonul:

- "Bid" (cumpărare) sau
- "Offer" (vânzare),

și se confirmă acțiunea.

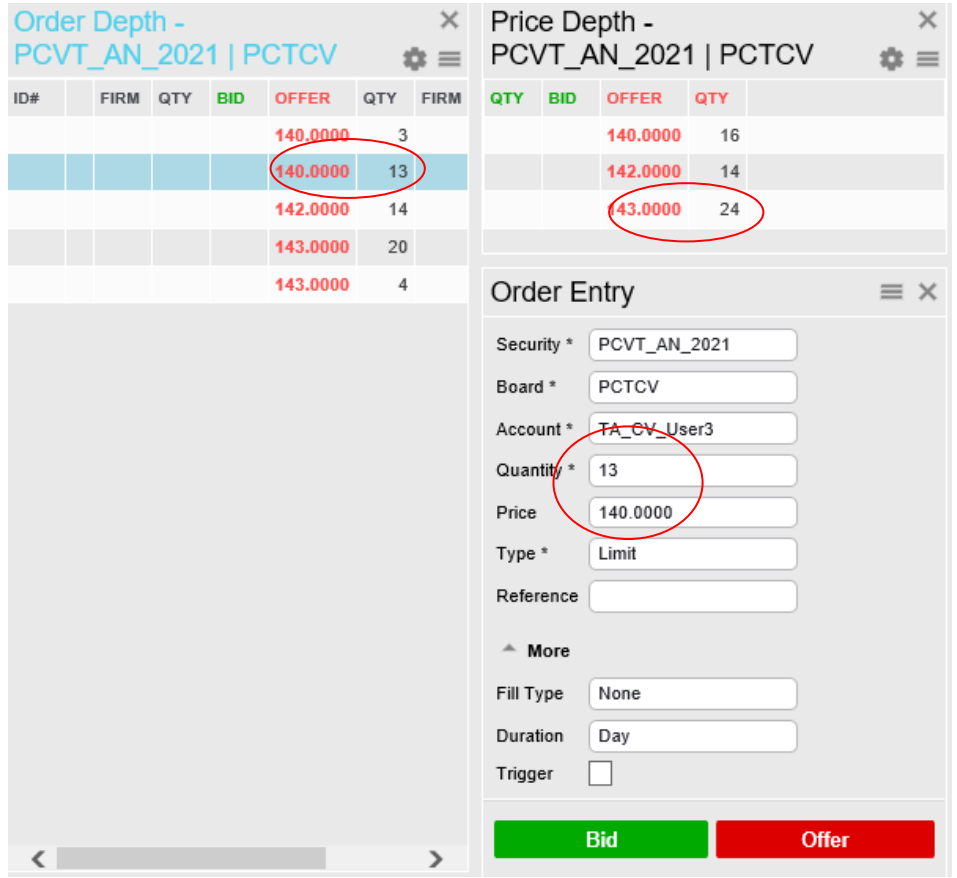

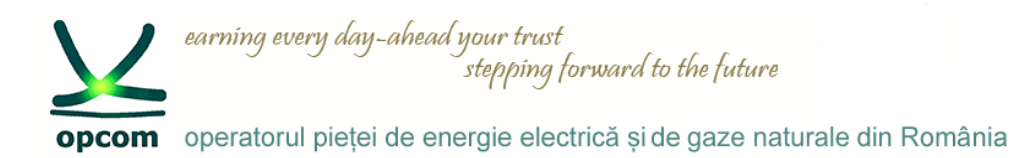

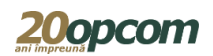

### **Fereastra "Order Entry/Introducere ordin" (3)**

Tipuri de ordine ce pot fi introduse în piață - clasificare după preț

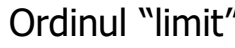

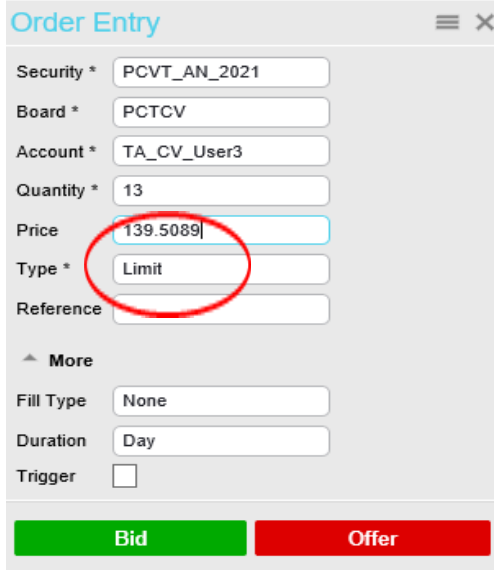

Ordinul "limit". Ordinul se execută la prețul indicat sau la un preț mai bun.

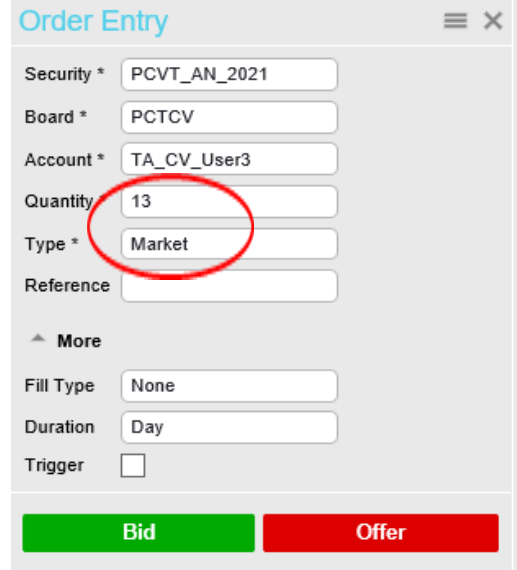

Nu este specificat un preț, se va executa la prețul ordinului existent în piață. Cantitatea rămasă neexecutată din ordin se va converti în ordin de tip "limit". Dacă nu există ordin de sens contrar, ordinul este respins.

#### Ordinul "market" **Ordinul "trigger"**

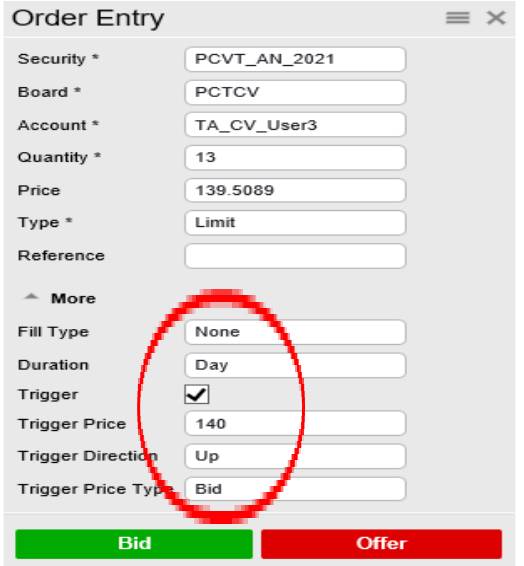

Ordinele sunt activate când prețul declanșator este atins și este satisfacută condiția aleasă, de exemplu:

Cumpărare>= preț declanșator Cumpărare <= preț declanșator Vânzare>= preț declanșator Vânzare<= preț declanșator Ultimul >= preț declanșator Ultimul <= preț declanșator

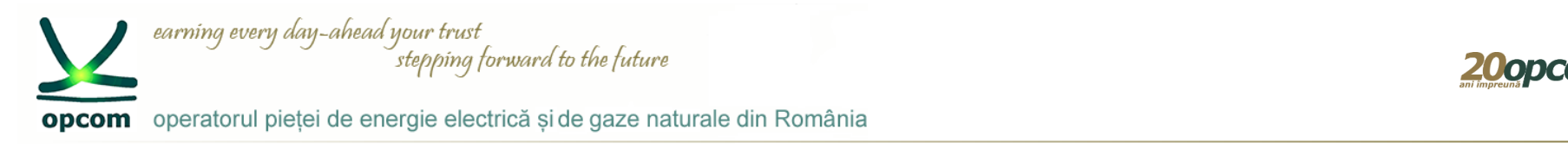

Ordine de tip "FOK" Fill or Kill

### **Fereastra "Order Entry/Introducere ordin" (4)**

Tipuri de ordine ce pot fi introduse în piață – clasificare după tip

Ordine de tip "FAK" Fill and Kill

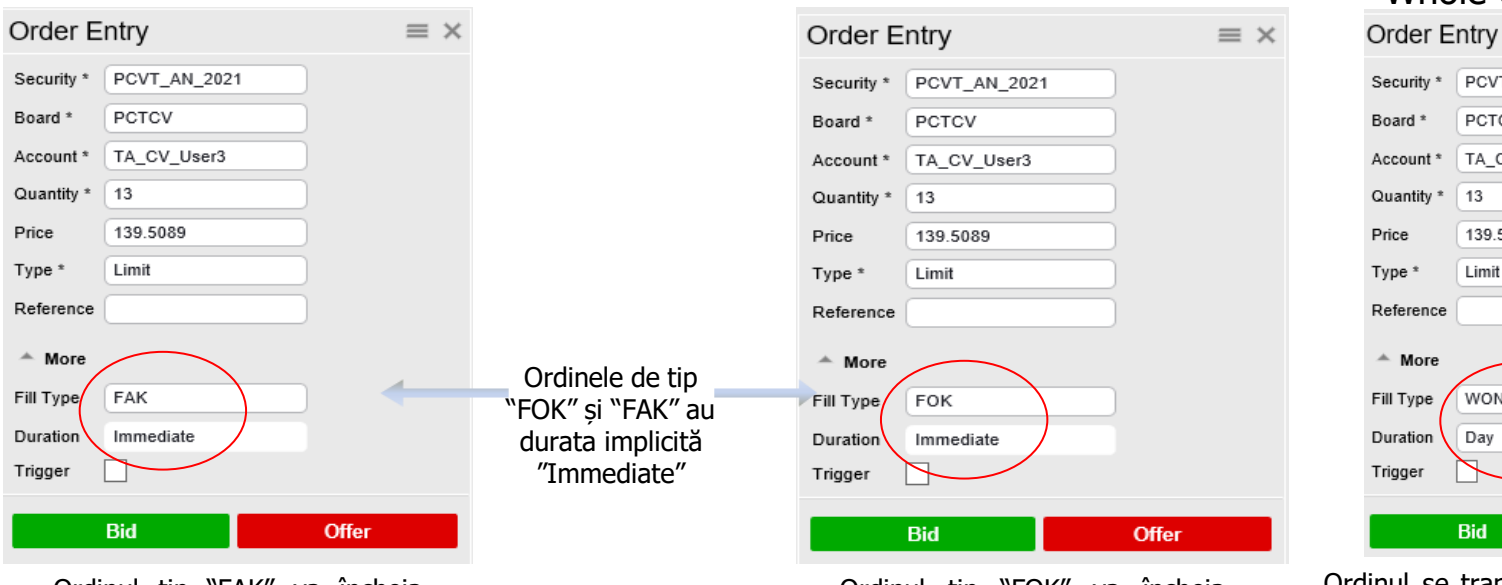

Ordinul tip "FAK" va încheia tranzacții cu ordinele existente în piață cu care este compatibil în momentul introducerii în piață, partea din ordin rămasă netranzacționată este retrasă de la tranzacționare.

Ordinul tip "FOK" va încheia tranzacții cu ordinele compatibile existente în piață în cazul în care găseste disponibilă întreaga cantitate a ordinului în momentul introducerii în piață, altfel este retras automat de la tranzacționare.

Ordine de tip "WON" Whole or Nothing

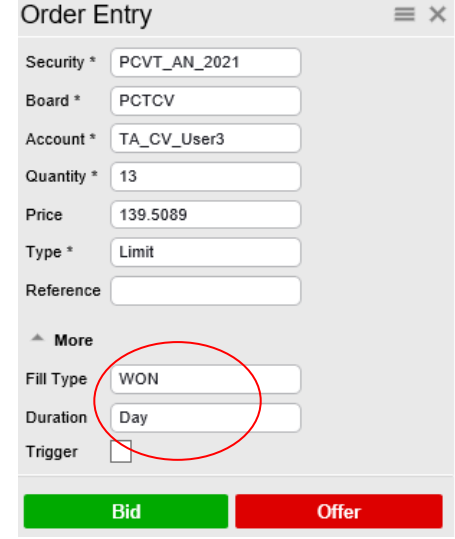

Ordinul se tranzacționează numai integral (tot sau nimic), în cazul în care ordinul de sens opus cu care este compatibil are o cantitate egală sau mai mare.

În cazul în care nu există/nu este introdus ulterior în piață un ordin compatibil de sens contrar, ordinul rămâne activ până la expirarea duratei ordinului.

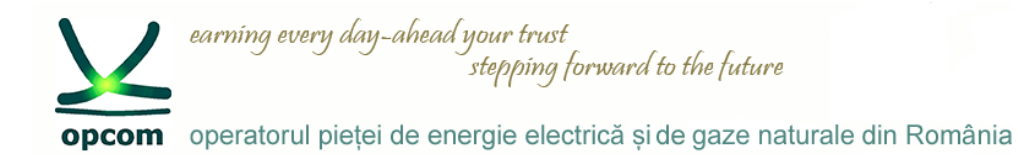

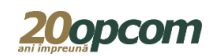

### **Fereastra "Order Entry/Introducere ordin" (5)**

Tipuri de ordine ce pot fi introduse în piață – clasificare după durată

Ordine de tip "Day"

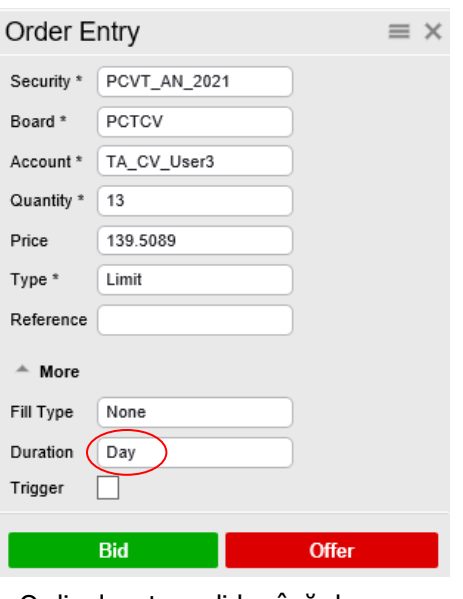

Ordinul este valid până la închiderea zilei de tranzacționare. Ordinul este retras automat la sfârșitul zilei de tranzacționare.

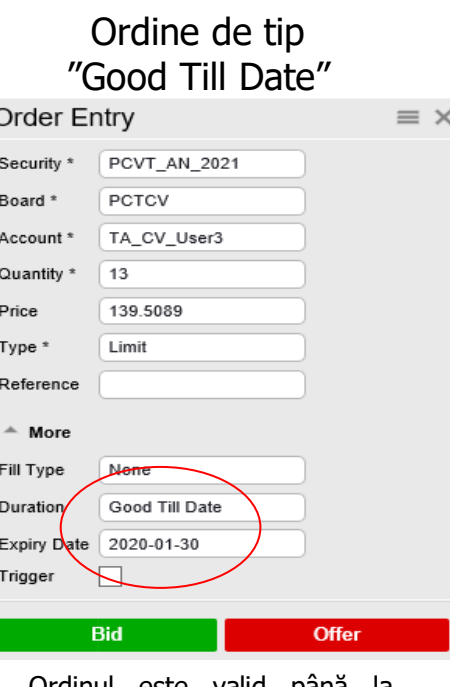

Ordinul este valid până la închiderea zilei de tranzacționare menționată ca zi de expirare. Ordinul este retras automat la sfârșitul zilei de tranzacționare menționată ca zi de expirare .

Ordine de tip "Good Till Time"

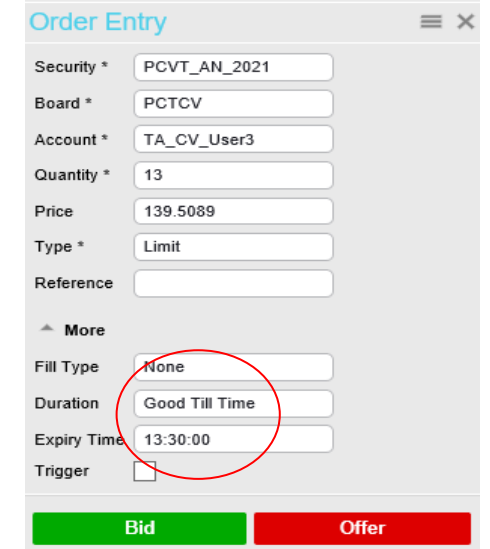

Ordinul este valid pe parcursul zilei de tranzacționare curente până la momentul precizat pentru expirare. Ordinul este retras automat la momentul expirării.

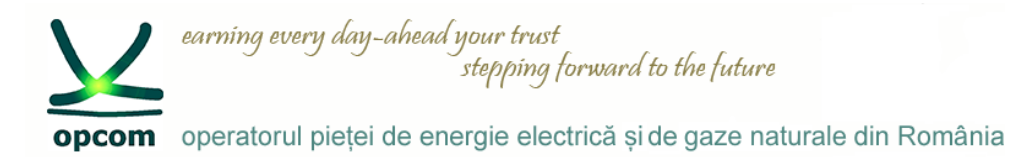

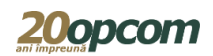

### **Fereastra "Order Entry/Introducere ordin" (6)**

Tipuri de ordine ce pot fi introduse în piață – clasificare după durată

Ordine de tip "Good Till Cancel"

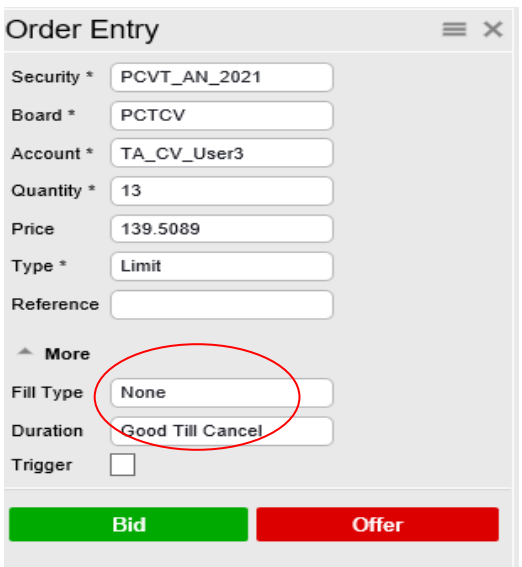

Ordinul este valid până la expirarea instrumentului. Ordinul este retras automat în momentul în care instrumentul a expirat.

#### Ordine de tip "Immediate"

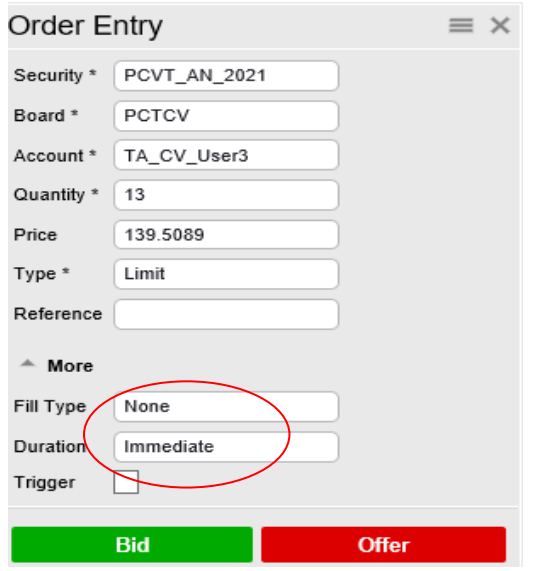

Ordinul tip "Immediate" va încheia tranzacții numai în cazul în care există ordine compatibile în piață. În cazul în care nu este un ordin compatibil în momentul introducerii, acesta este retras automat de la tranzacționare.

Ordine de tip "Session"

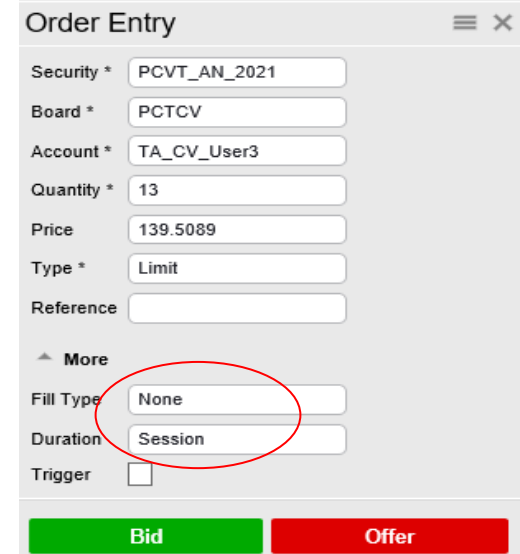

Ordinul este valid pe parcursul zilei de tranzactionare curente până la momentul încheierii sesiunii pe parcursul căreia a fost introdus.

Ordinul este retras automat in momentul în care piața trece într-o nouă stare.

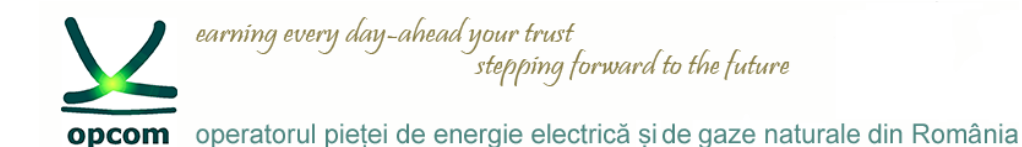

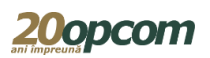

#### **Ordin tranzacționat parțial**

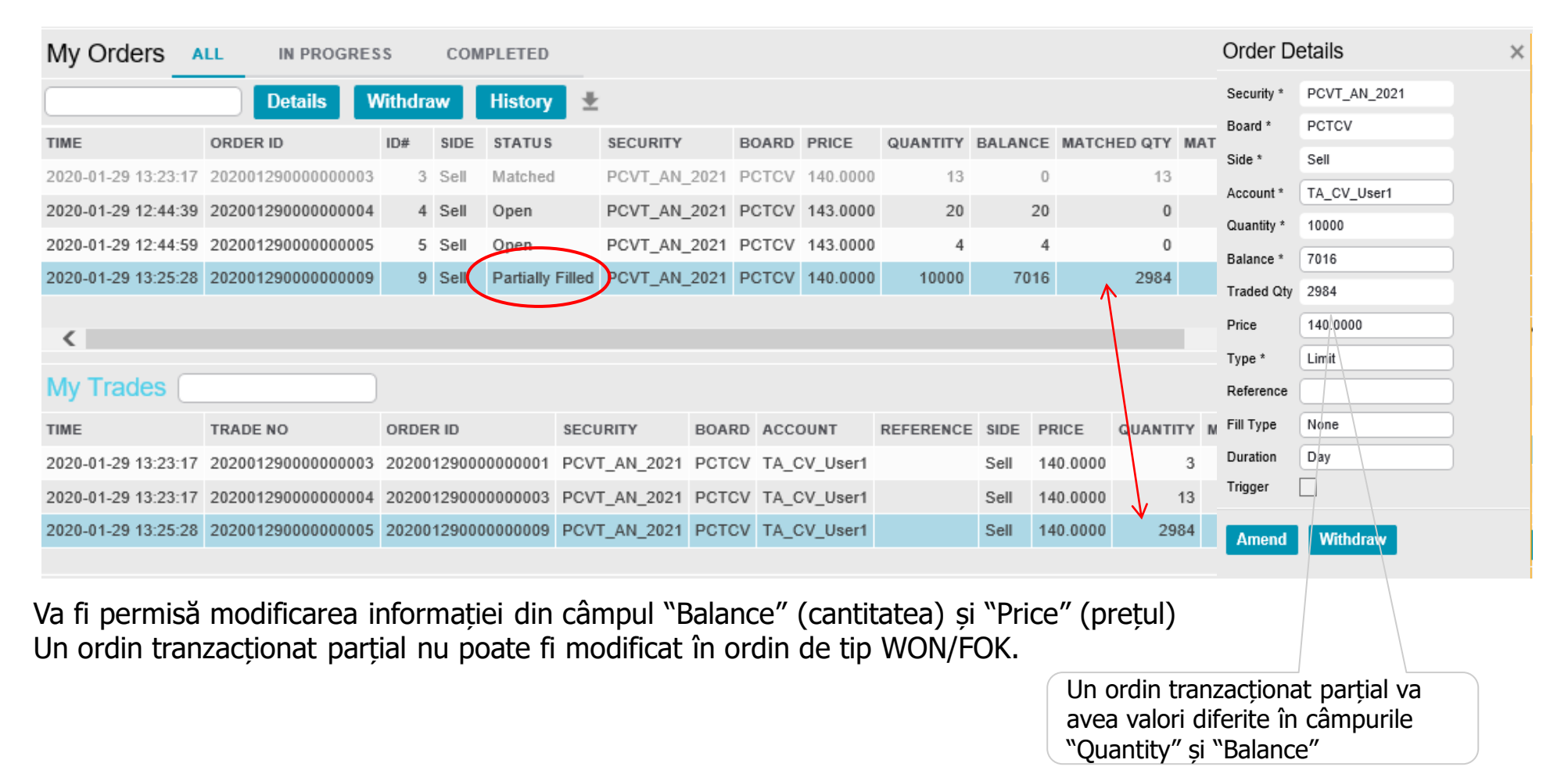

© 2020 OPCOM SA

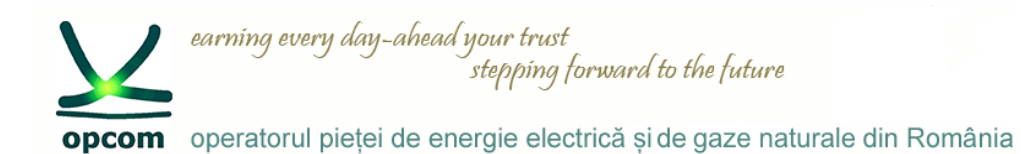

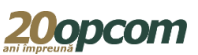

**Ordine de tip "WON" - Detalii**

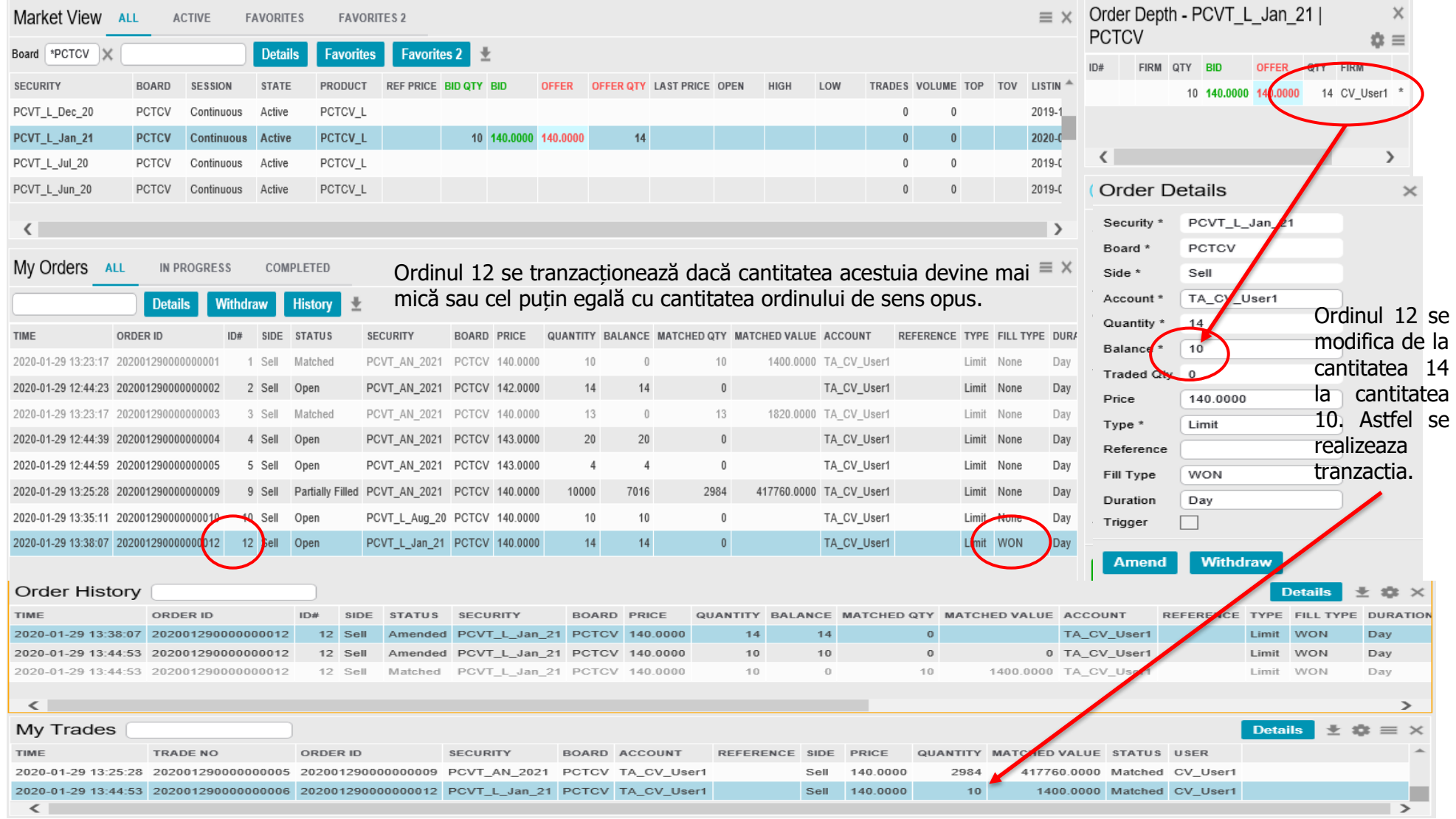

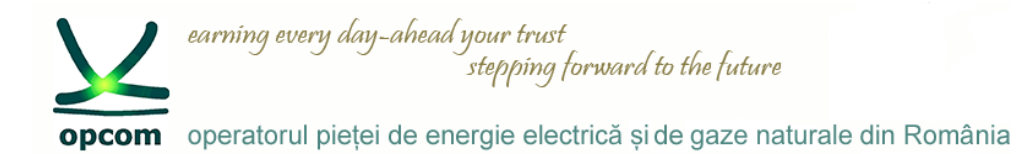

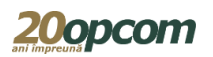

### **Ordine de tip "WON" – clarificări**

• Dacă există în piață un ordin de tip WON și ordinul de sens contrar nu se poate corela cu acesta dar se poate corela cu următorul ordin din piață, atunci se va corela cu următorul ordin din piață.

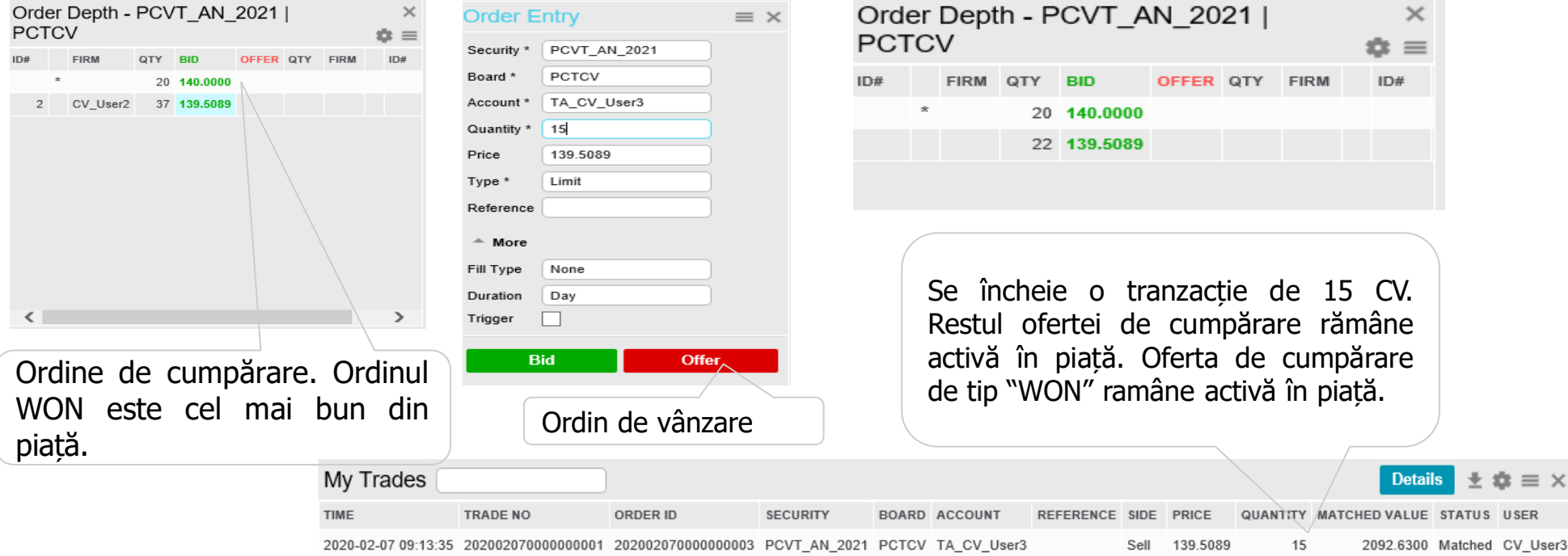

- Un ordin de tip WON poate încheia o singură tranzacție.
- Ordinele de tip WON sunt marcate în fereastra Adâncime ordin cu  $\mu^*$  "

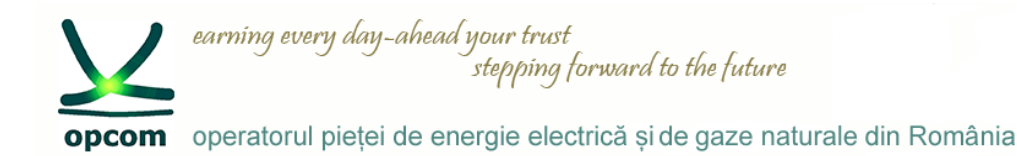

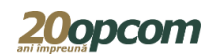

**Ordine de tip "Market" – Detalii (1)**

Order Depth - PCVT L Aug 20  $\times$ Price Depth - $\times$ Order Depth - PCVT\_L\_Aug\_20 | PCTCV  $\Rightarrow x \equiv x$ PCVT L Aug 20 | PCTCV **I PCTCV**  $\dot{=}$  $ID#$ FIRM OTY OFFER QTY FIRM **BID** OFFER OTY **OTV** ID# FIRM OTY **BID OFFER** QTY **FIRM**  $ID#$ 5 140,0000 5 140.0000 140,0000 15 CV User1 5 **Order Entry**  $\equiv x$ Security \* PCVT L Aug 20 Se încheie tranzacția la prețul ordinului de PCTCV Board<sup>1</sup> Dacă se completează un ordin TA CV User1  $A$ ccount \* sens contrar, respectiv 140, diferența de de vânzare de tip "Market" Quantity 20 cantitate rămânând în piață, vizibilă în acesta va fi introdus în piață la Type \* Market coloana "Balance/Cantitate ramasa in Reference prețul ordinului de cumpărare, piata" cu prețul la care s-a încheiat  $\triangle$  More respectiv la 140. Fill Type None tranzacția. Duration Day În adâncime ordin este vizibila cantitatea Trigger rămasă în piață.**Bid Offer** My Orders **ALL** IN PROCRESS COMPLETED  $=$   $\sim$ **Details Withdraw History REFEI** TIME ORDER ID  $ID#$ SIDE **STATUS SECURITY** BOARD PRICE QUANTITY BALANCE MATCHED QTY MATCHED VALUE ACCOUNT 2020-02-07 09:08:46 2020020700000000001  $20$  $20$  $\Omega$  $1 - Rm$ Onen PCVT AN 2021 PCTCV 140.0000 TA CV User1 2020-02-07 09:21:35 202002070000000005  $20$ 15 700,0000 TA CV User1 5 Sell Partially Filled PCVT L Aug 20 PCTCV 140,0000  $\overline{5}$ **My Trades Details** TIME **TRADE NO** ORDER ID **SECURITY BOARD ACCOUNT** QUANTITY MATCHED VALUE STATUS REFERENCE SIDE PRICE 2020-02-07 09:21:35 202002070000000002 2020020700000000005 PCVT\_L\_Aug\_20 PCTCV TA\_CV\_User1 700.0000 Matched CV\_User1 Sell 140,0000  $\overline{5}$ 

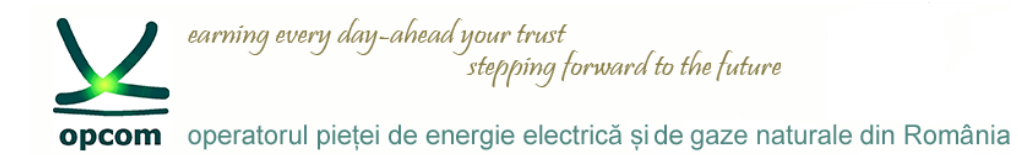

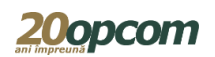

### **Ordine de tip "Market" - Detalii (2)**

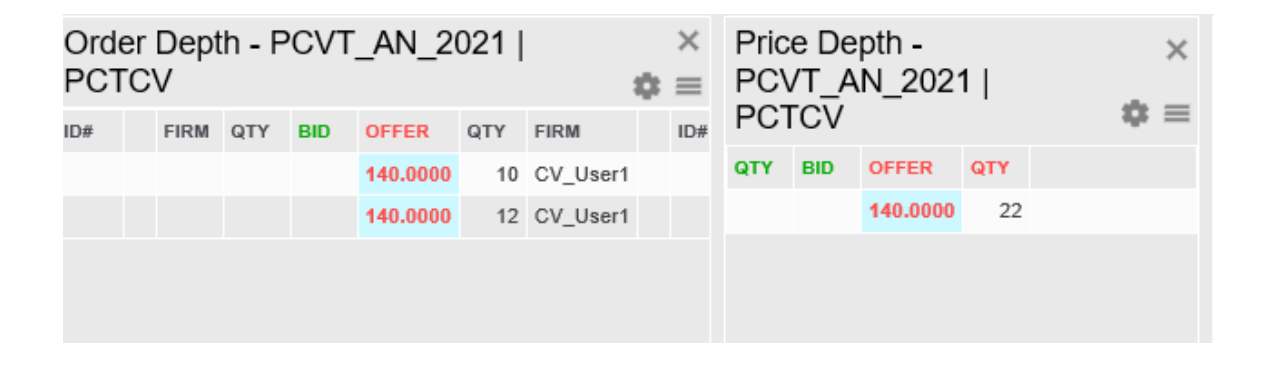

În cazul în care nu există în piață niciun ordin de cumpărare, ordinul de vânzare tip "Market" nu este acceptat în piață.

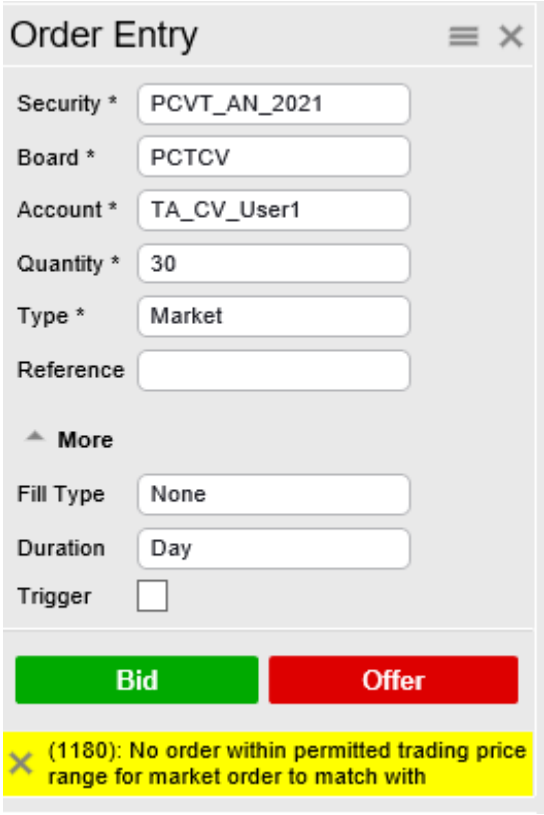

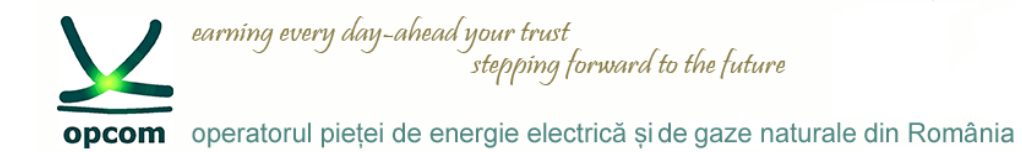

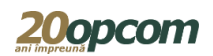

**Ordine de tip "FOK" - Detalii (1)**

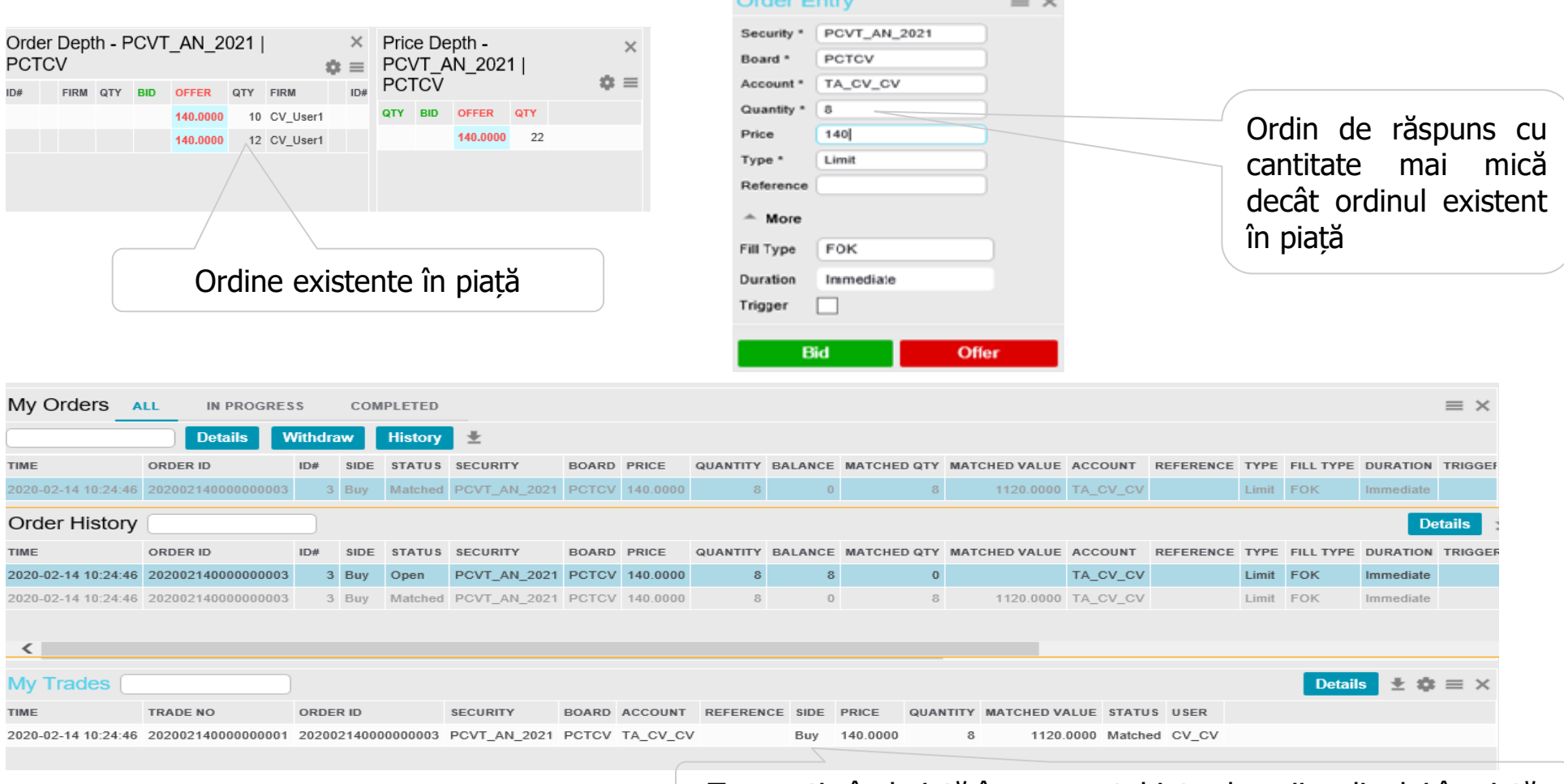

Order Entry

 $\sim$ 

Tranzacție încheiată în momentul introducerii ordinului în piață

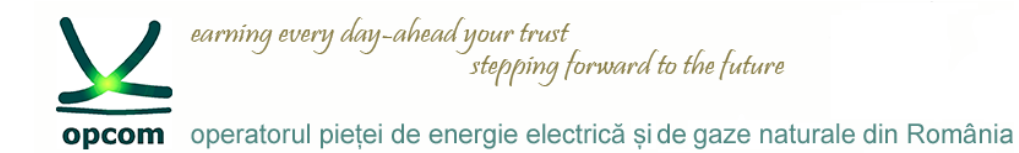

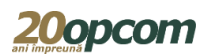

### **Ordine de tip "FOK" - Detalii (2)**

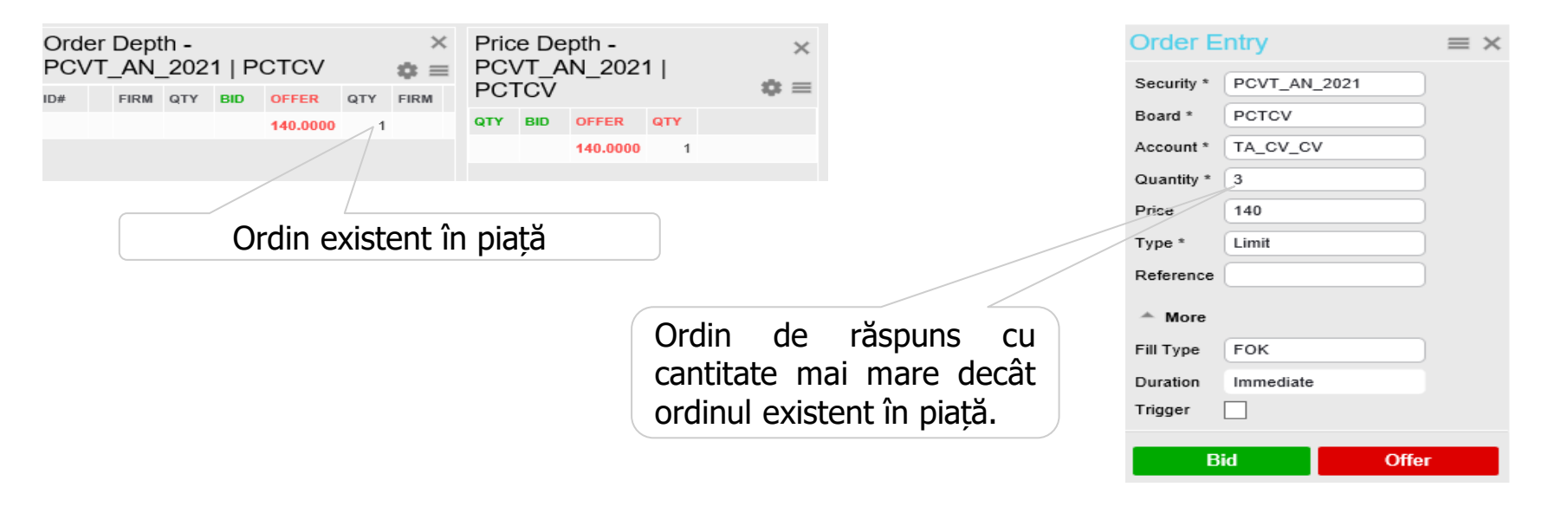

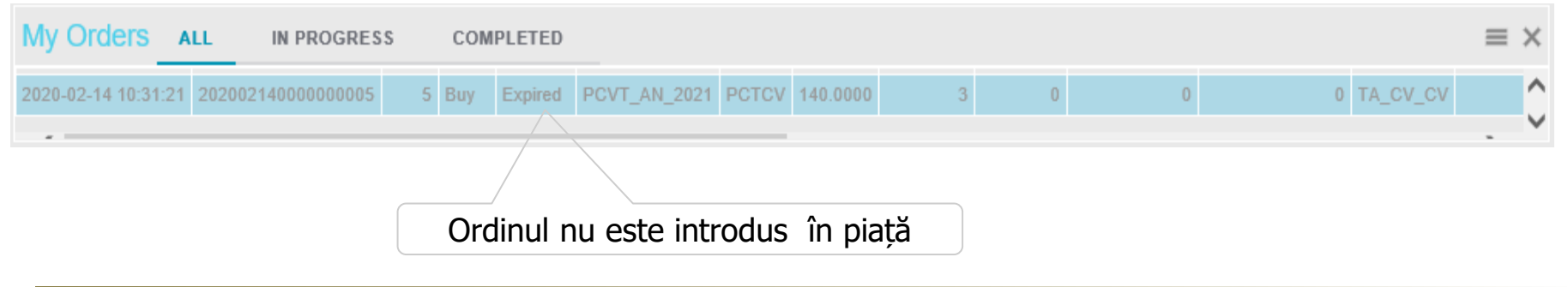

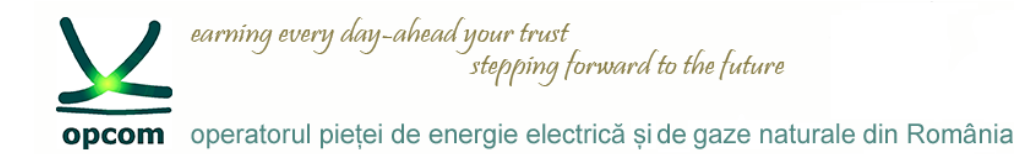

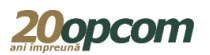

### **Ordine de tip "FOK" - Detalii (3)**

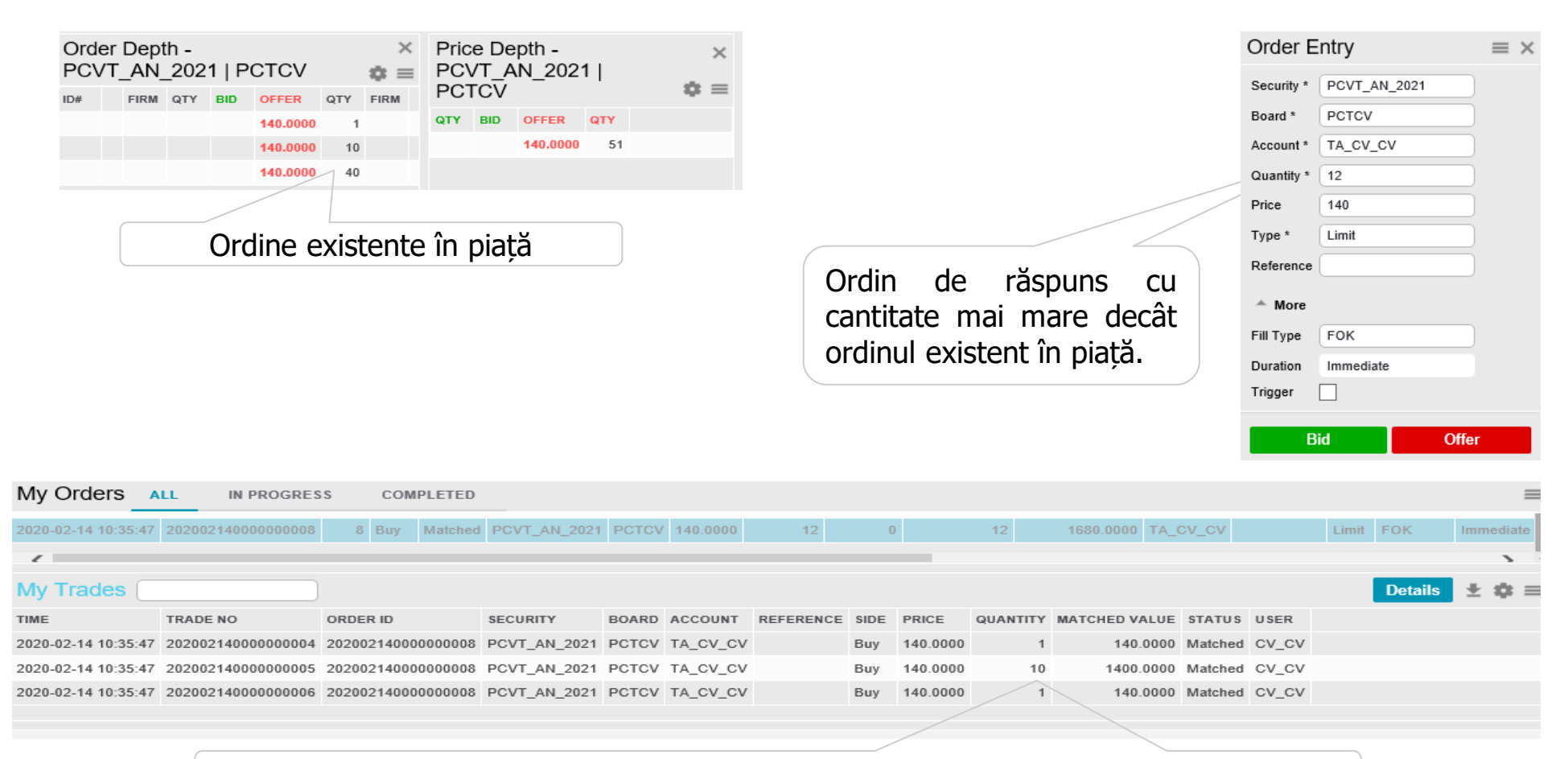

Ordinul este introdus în piață și se tranzacționează dacă există în piață cantitatea necesară.

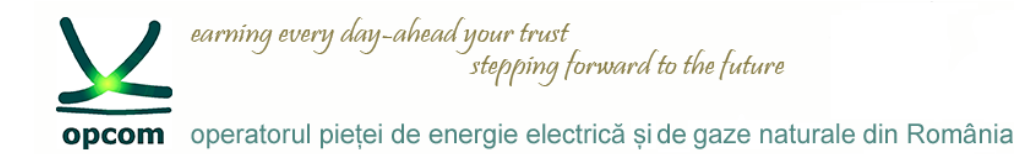

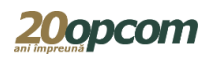

#### **Ordine de tip "FAK" - Detalii**

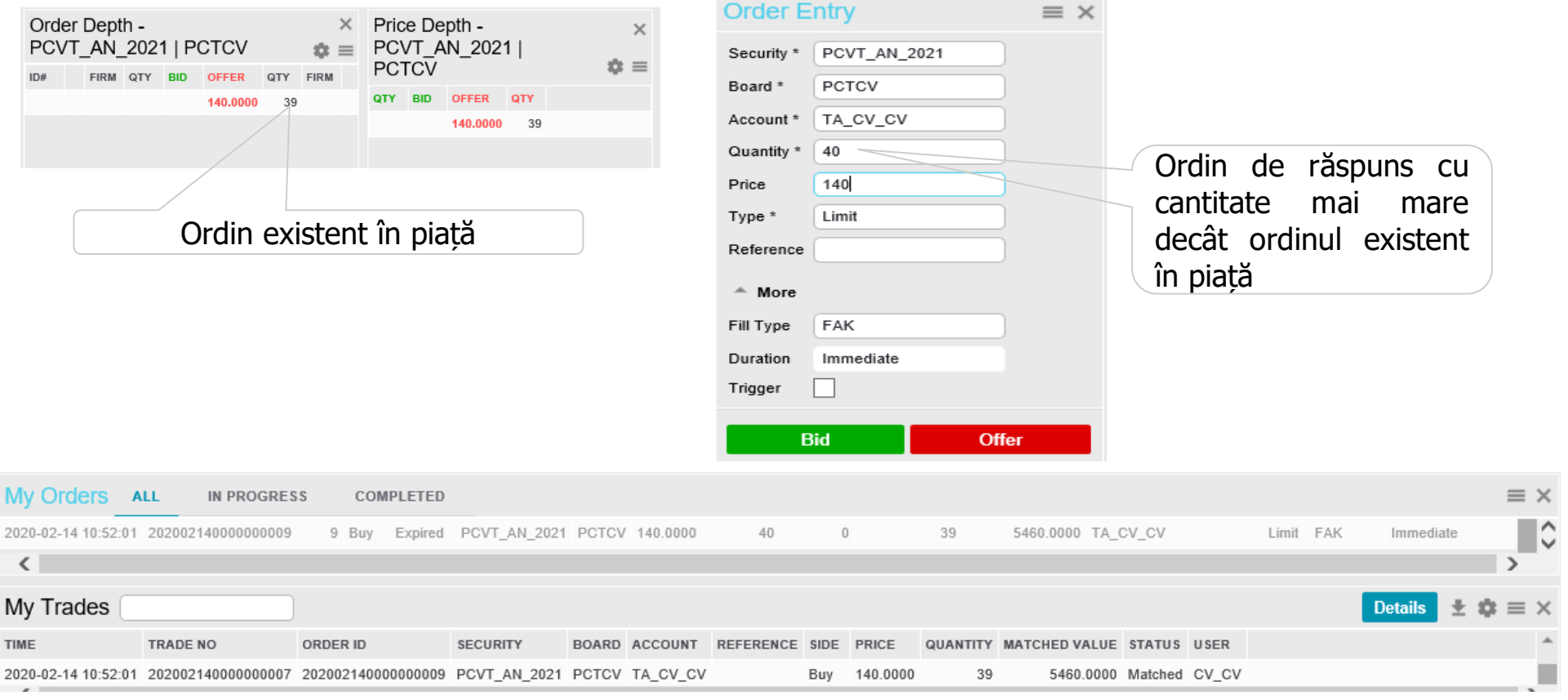

Ordinul de tip "FAK" se tranzacționează pentru cantitatea existentă în piață, cantitatea rămasă netranzacționată este anulată.

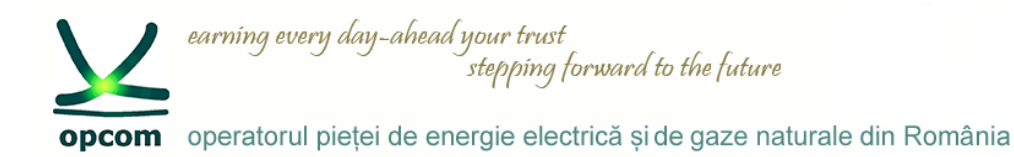

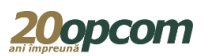

### **Ordine de tip "Trigger" – Detalii (1)**

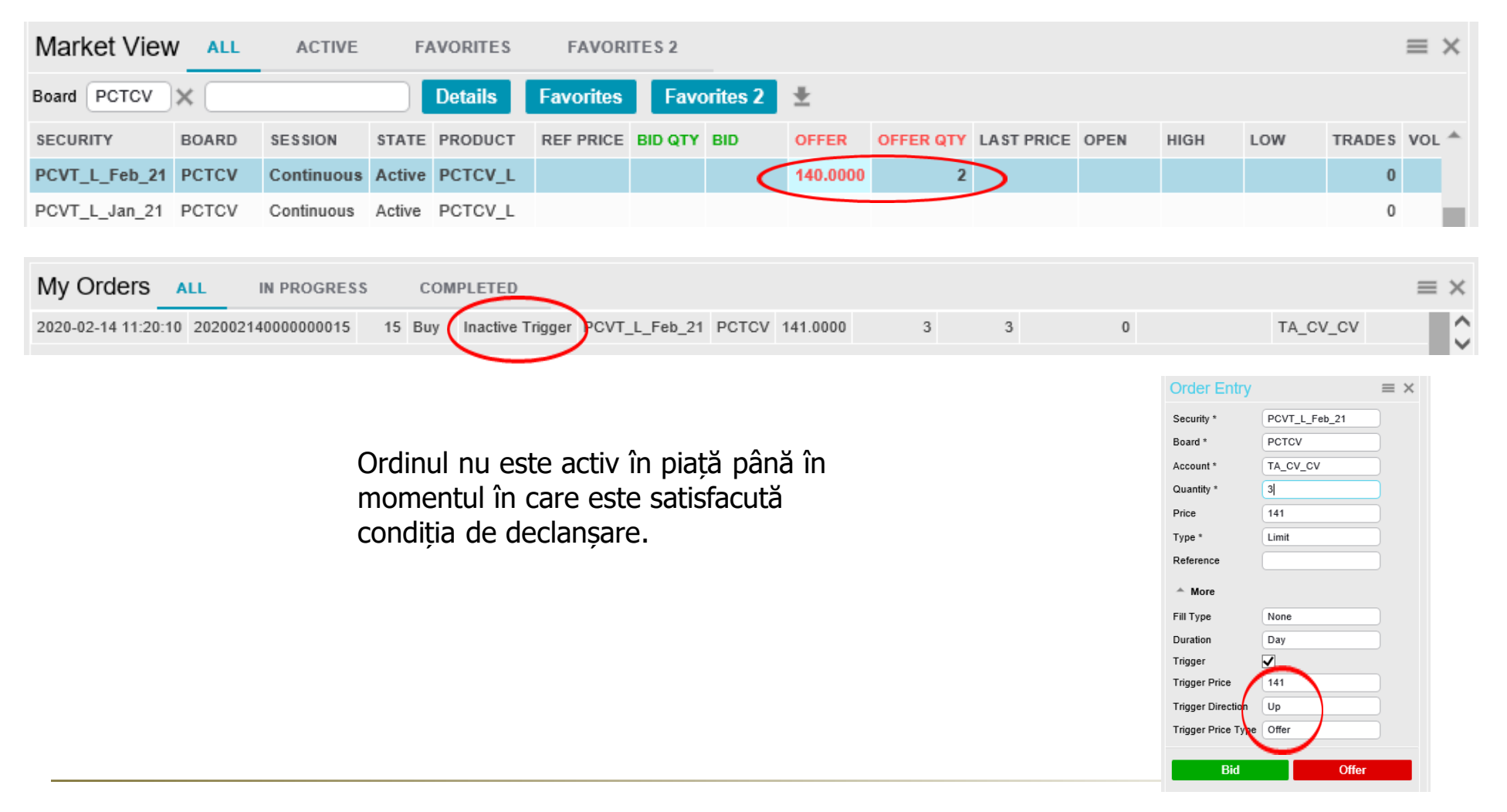

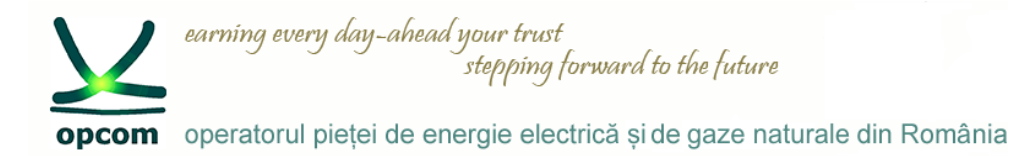

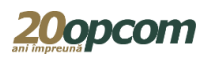

### **Ordine de tip "Trigger" - Detalii (2)**

Prețul ordinului existent în piață pe sens contrar este modificat de la 140,00 la 141,00 (condiția de declanșare).

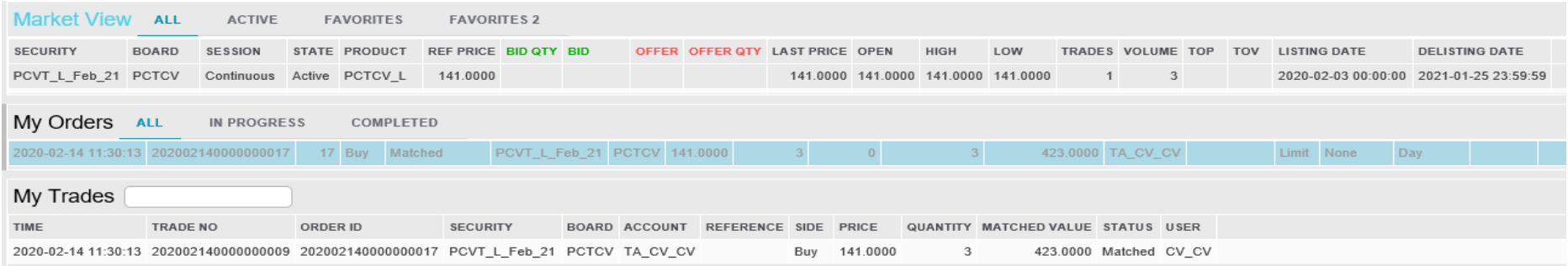

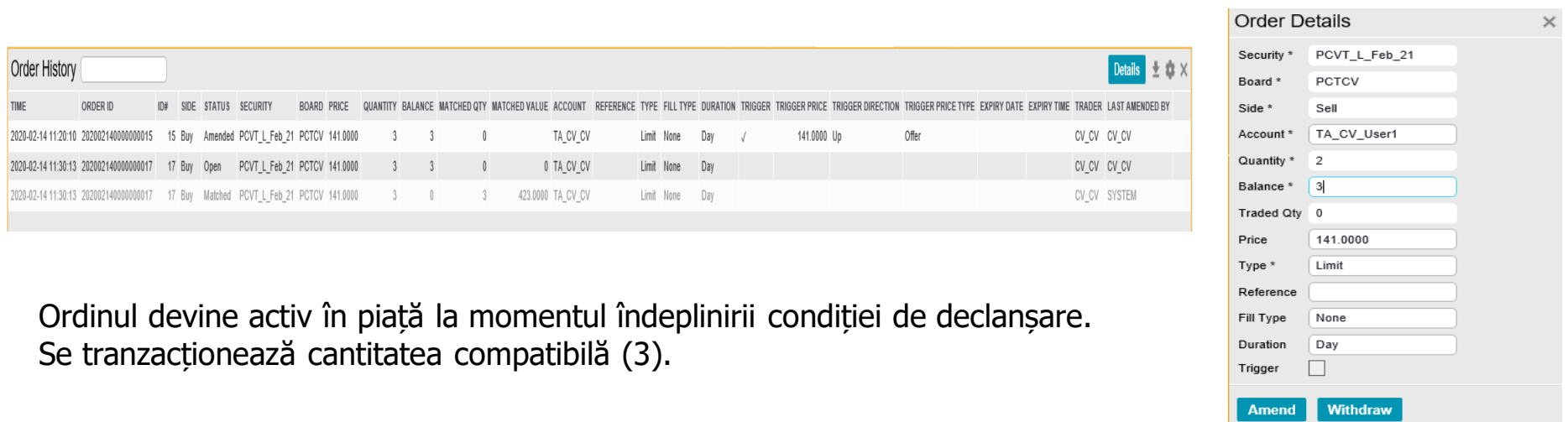

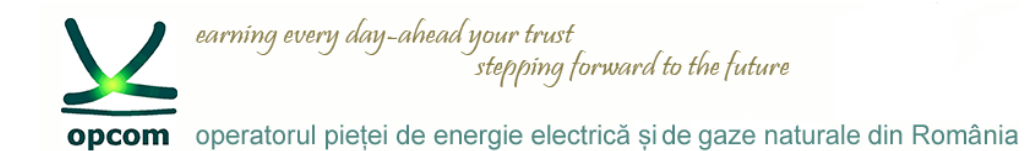

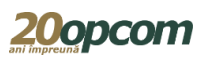

 $\times$ 

### **Modificarea/anularea unui ordin (1)**

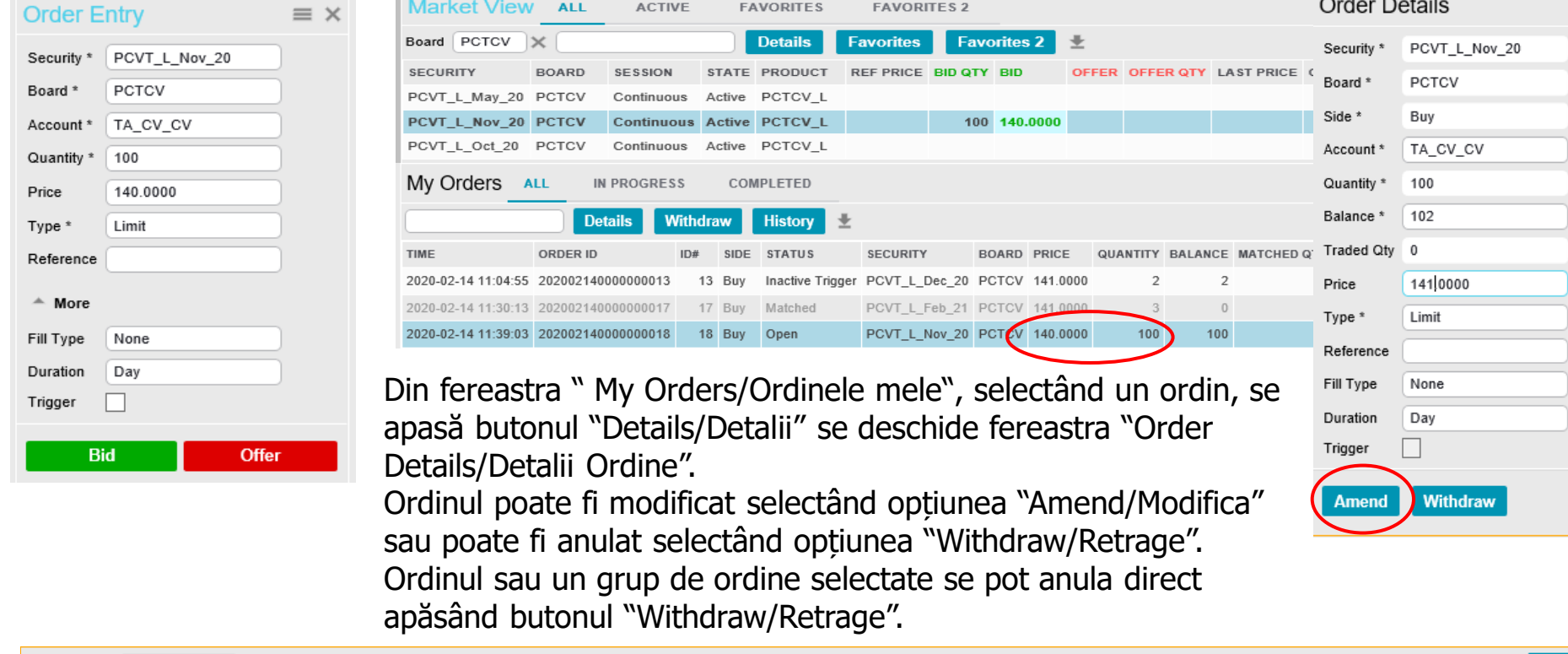

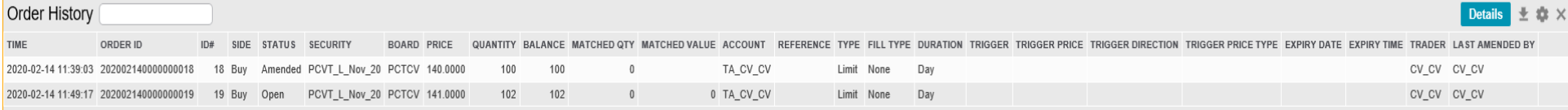

Modificarea prețului și creșterea cantității conduce la pierderea priorității ordinului și modificarea ID-ului.

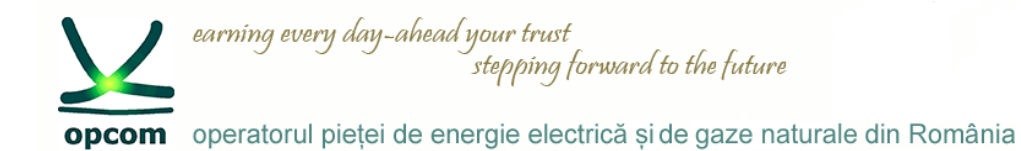

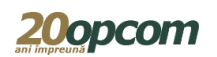

### **Modificarea/anularea unui ordin (2)**

Din fereastra "Order depth/Adancime ordin", selectând ordinul propriu din listă, se apasă butonul "Details/Detalii" și se deschide fereastra "Order Details/Detalii Ordine".

Ordinul poate fi:

- modificat selectând opțiunea "Amend/Modifica" după completarea noilor date,
- anulat selectând opțiunea "Withdraw/Retrage".

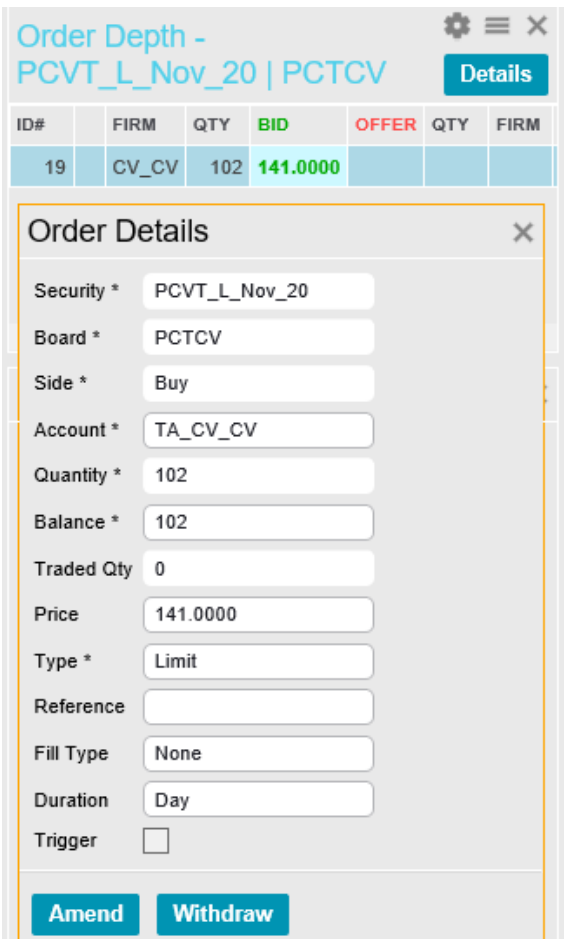

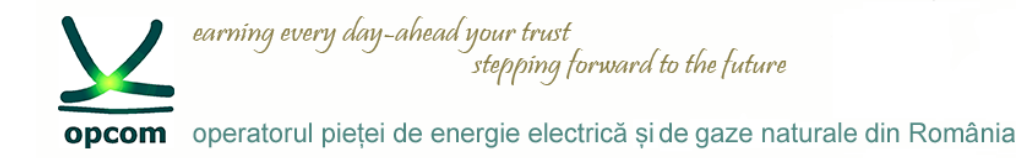

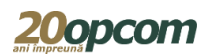

#### **Facilitatea de import ordine(1) MARKET DATA** ORDER MANAGEMENT Market View Order Entry Order Import Securities Order Depth My Orders My Trades Price Depth Market Trades Trades & Orders Reports

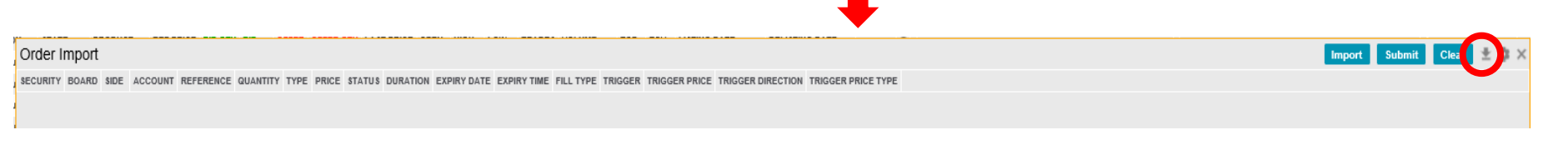

Trading Schedule

News

Results

#### Se descarcă template-ul fișierului în care se completează datele ordinelor

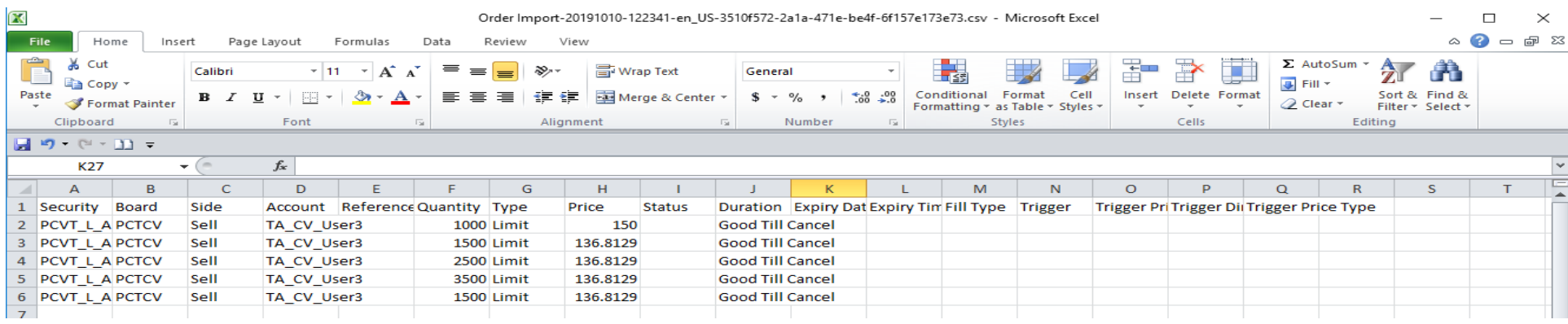

#### Pentru ordinele GTD formatul de dată este: yyyy-mm-dd

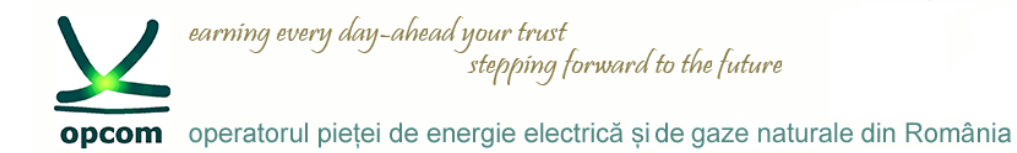

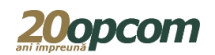

#### **Facilitatea de import ordine (2)**

PCVT\_L\_Apr\_20 PCTCV Sell TA\_CV\_User3

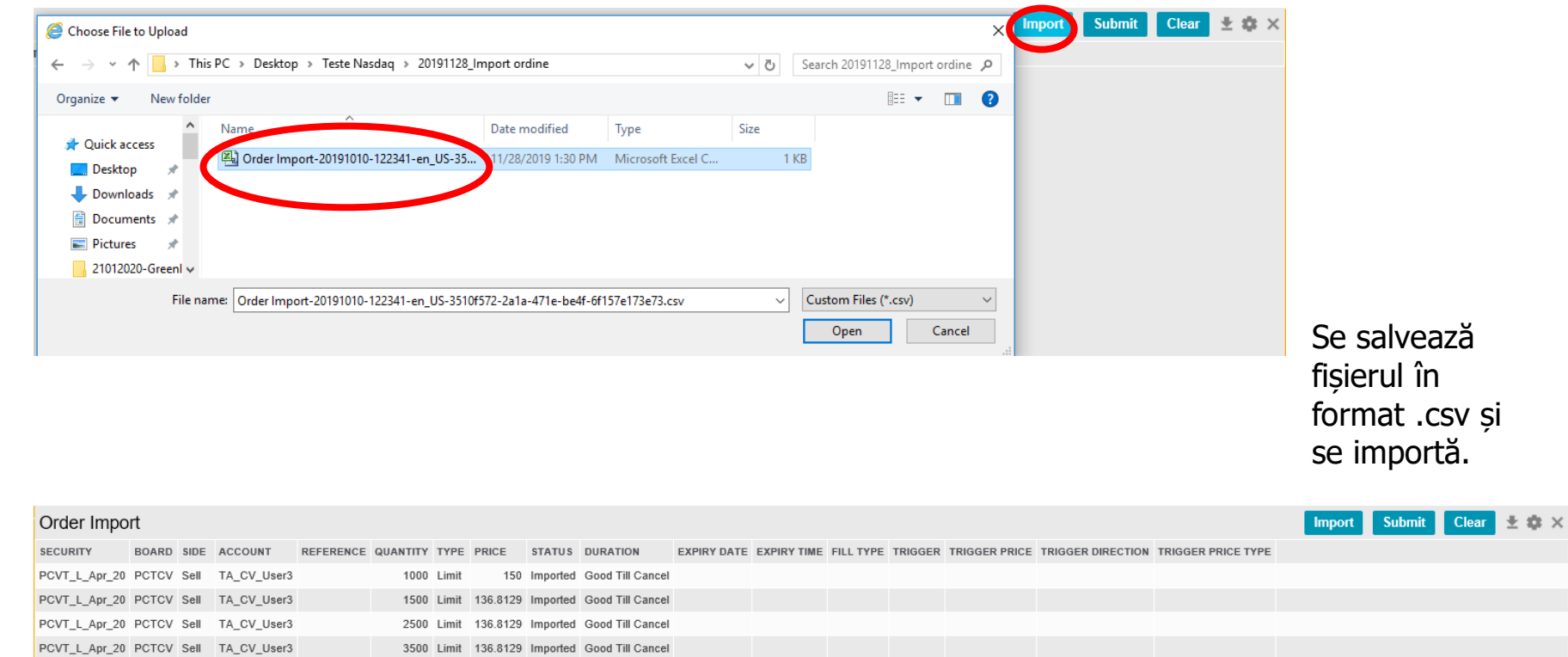

1500 Limit 136.8129 Imported Good Till Cancel

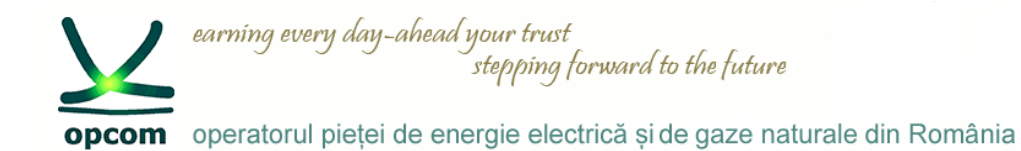

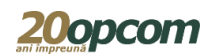

#### **Facilitatea de import ordine (3)**

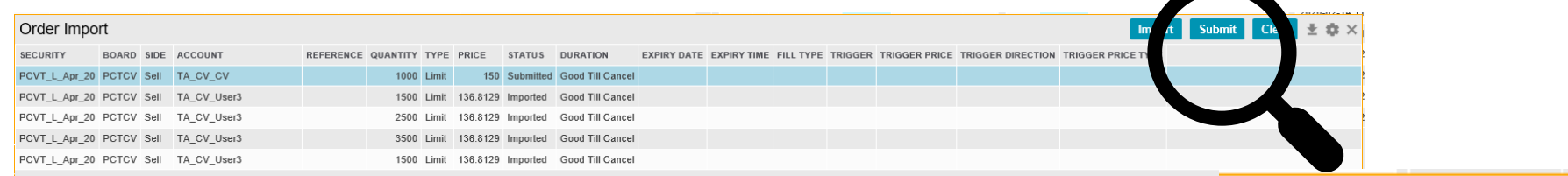

Înainte de introducerea ordinelor în piață se verifică datele și se **Submit** Import corectează direct în fereastra de import a ordinelor, dacă este cazul, sau se șterg. Se selectează rândurile (fiecare rând reprezentând un ordin) și se introduc în piață apăsând butonul "Submit". Se pot introduce până la 100 de ordine simultan. Se primește mesaj de confirmare. Ordinele se pot introduce în piață ori de câte ori se apasă butonul submit, iar rândurile cu ordinele dorite a fi introduse în piață sunt selectate. action successful Se verifică introducerea ordinelor în piață în fereastra My order/Order history

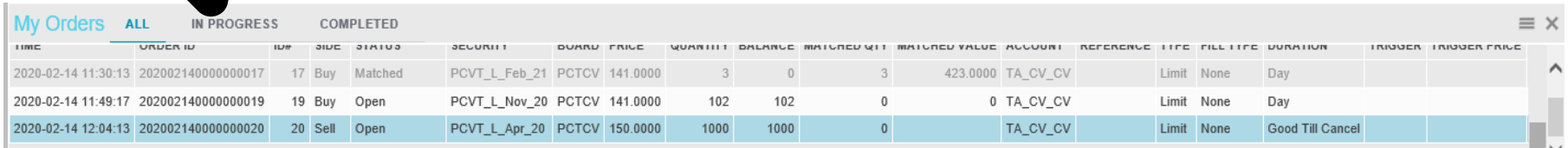

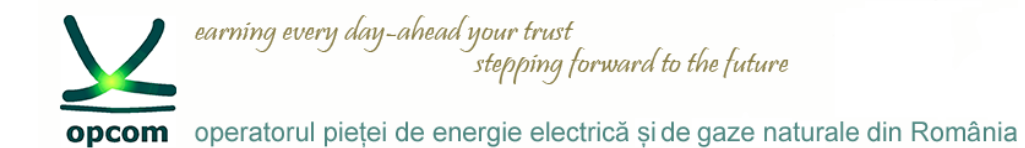

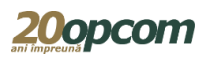

#### **Ordinele mele ("My Orders")**

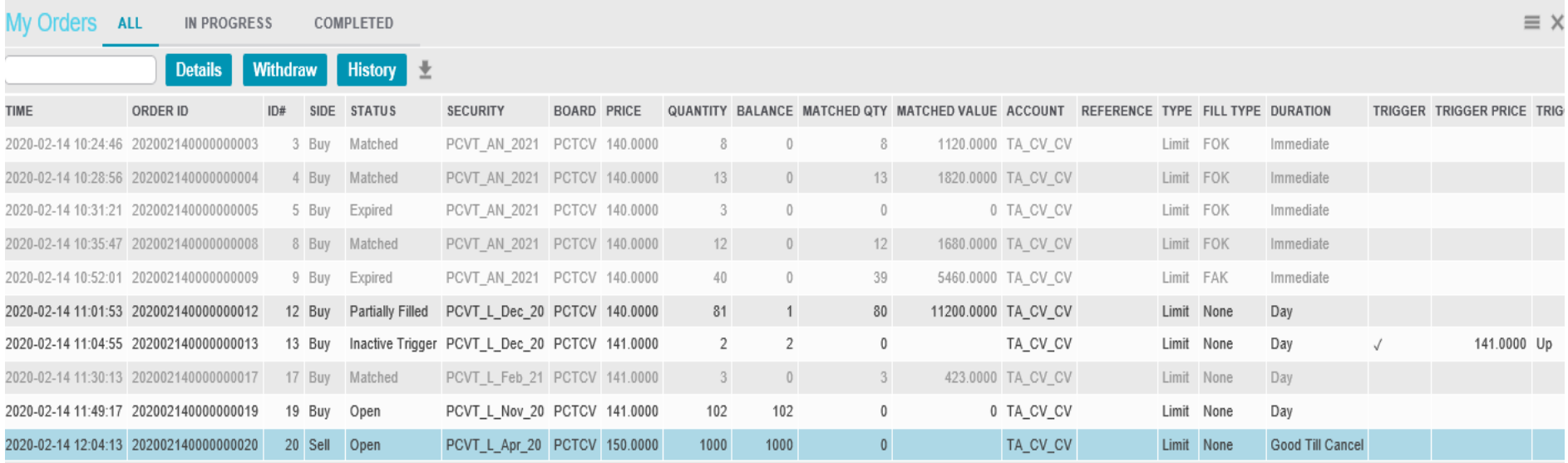

Din această fereastră se pot anula/modifica ordine și se poate vizualiza istoricul unui ordin ("History").

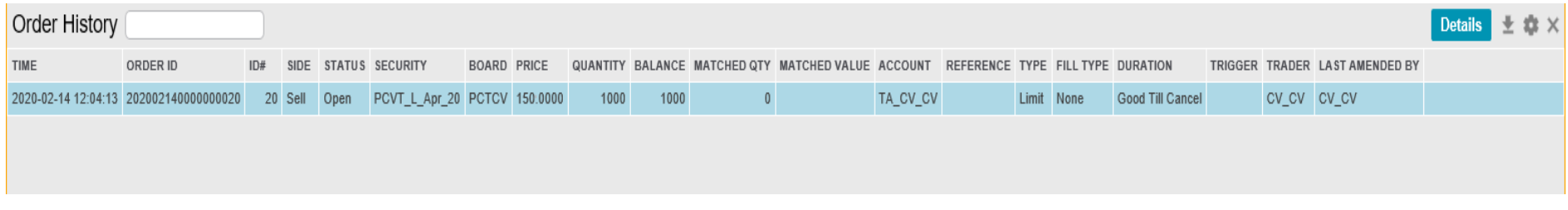

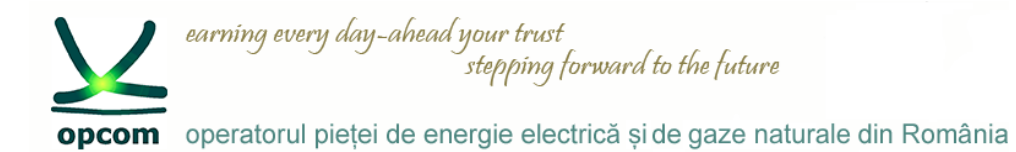

### **Tranzacțiile mele**

#### Sunt listate tranzacțiile proprii

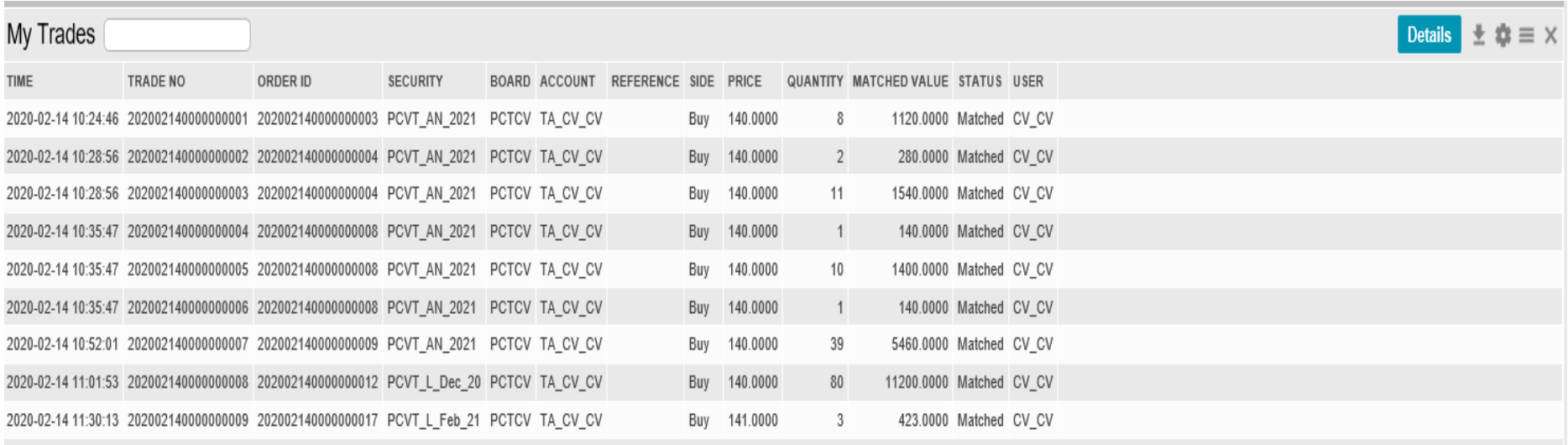

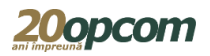

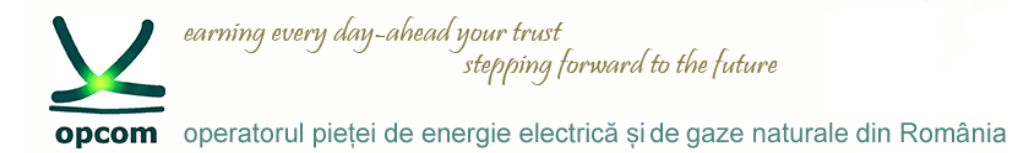

### **Rezultate ("Results")**

Sunt listate acțiunile userului.

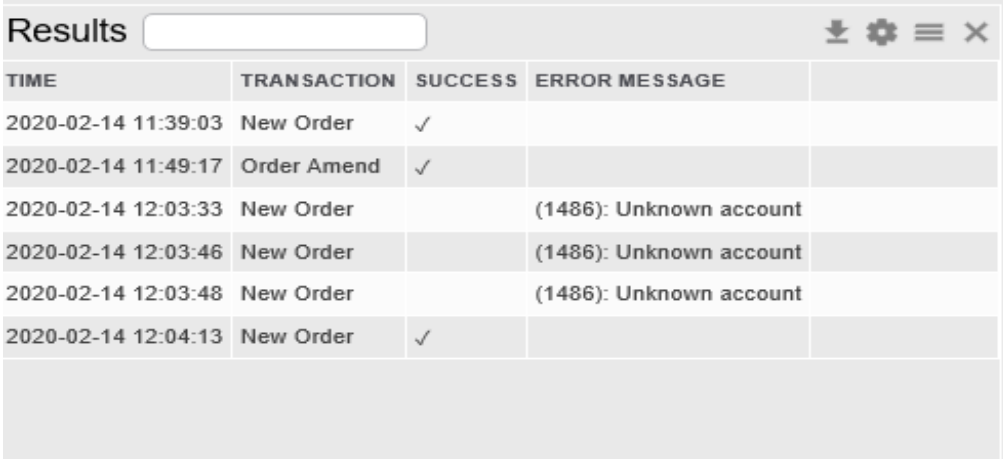

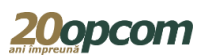

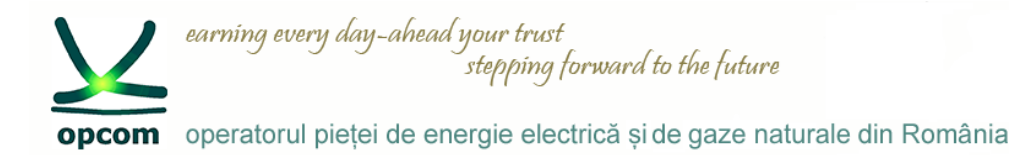

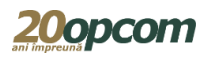

#### **Rapoarte ordine și tranzacții**

#### Trades & Orders Reports  $\times$ From Date 2020-02-04 To Date 2020-02-14 Din această fereastră se pot descărca rapoarte conținând ordinele și tranzacțiile proprii în format .csv **Download** 齿 Sunt disponibile doar informațiile referitoare la **FILE NAME** DATE ordinele și tranzacțiile proprii. CV\_CV\_orders\_20200206-223000.csv 2020-02-06 22:30:00 CV\_CV\_trades\_20200206-223000.csv 2020-02-06 22:30:00 Rapoartele de ordine și tranzacții sunt generate la CV\_CV\_orders\_20200207-095211.csv 2020-02-07 09:52:11 intervale de timp predefinite. Se recomandă preluarea CV\_CV\_trades\_20200207-095211.csv 2020-02-07 09:52:11 lor după încheierea sesiunii de tranzacționare. CV\_CV\_orders\_20200213-223000.csv 2020-02-13 22:30:00 Istoricul rapoartelor este disponibil oricând.CV\_CV\_trades\_20200213-223000.csv 2020-02-13 22:30:00

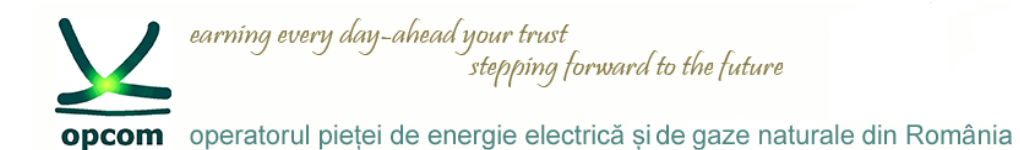

### **Tipuri de ordine utilizabile la PCSCV în funcție de stările sesiunii de tranzacționare**

### Starea CALL\_AUCT

- Participanții pot introduce/modifica/retrage ordine.
- Este afișat automat, pe baza ofertelor active, prețul de echilibru și surplusul de ofertă.
- Ordinele sunt vizibile în piață și în fereastra "My Orders/Ordinele mele".
- Nu se încheie tranzacții.

#### Starea CLOSE

• Sistemul de tranzacționare trece în etapa de încheiere a tranzacţiilor.

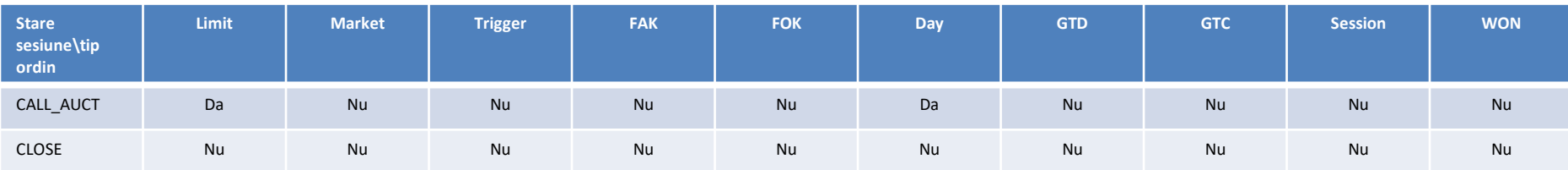

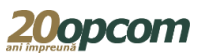

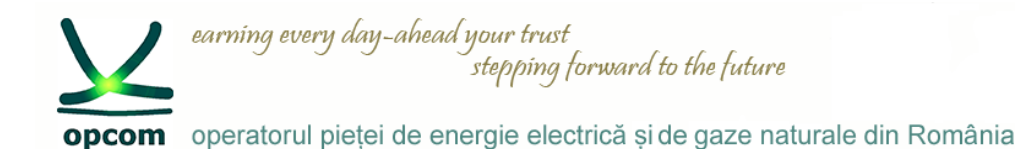

## **Tipuri de ordine utilizabile la PCTCV în funcție de stările sesiunii de tranzacționare**

### Starea CONTINUOUS

- Participanții pot introduce/modifica/retrage ordine.
- Ordinele sunt vizibile în piață și în fereastra "My Orders/Ordinele mele"..
- Se încheie tranzacții atunci când ordinele îndeplinesc condiția de corelare.

### Starea CLOSE

- Participanții nu pot introduce/modifica ordine.
- Participanții pot retrage ordine.
- Ordinele sunt vizibile în adâncimea de piață.

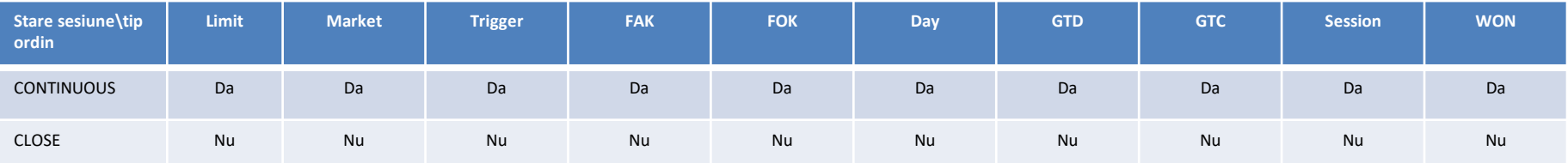

Înainte de starea CONTINUOUS (deschiderea programului de ofertare), ordinele introduse în piață în zilele anterioare, cu valabilitate inclusiv în ziua curentă de tranzacționare, au statutul "unplaced". Aceste ordine redevin active în piață în starea "CONTINUOUS".

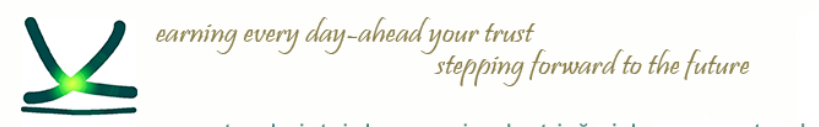

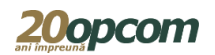

opcom operatorul pieței de energie electrică și de gaze naturale din România

# Vă mulţumim pentru atenţie !

www.opcom.ro